# **TOCSIN 920 SERIES**

# HMI Based Detector Control Panel

Operation and Maintenance

V 1 . 0 6

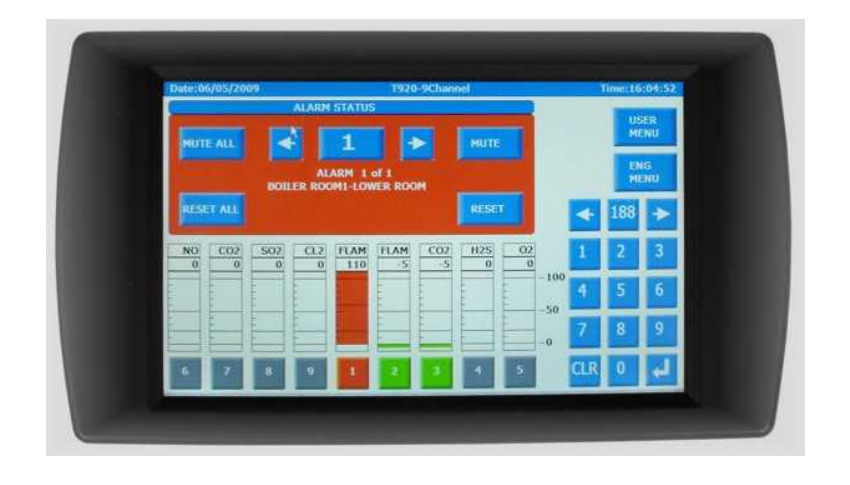

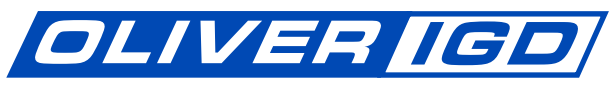

# **Oliver IGD Limited**

Tel: Fax: Email: Web Site: Triton House Crosby Street **Stockport** SK2 6SH **England** 

Ref: T920-1.06

+44(0)161 483 1415 +44(0)161 484 2345 sales@internationalgasdetectors.com www.internationalgasdetectors.com

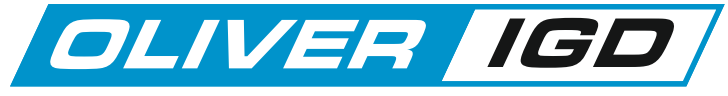

#### **Table of Contents**

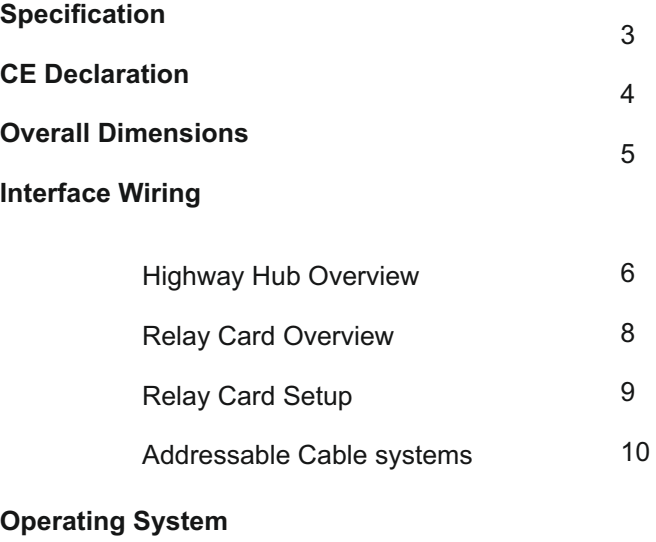

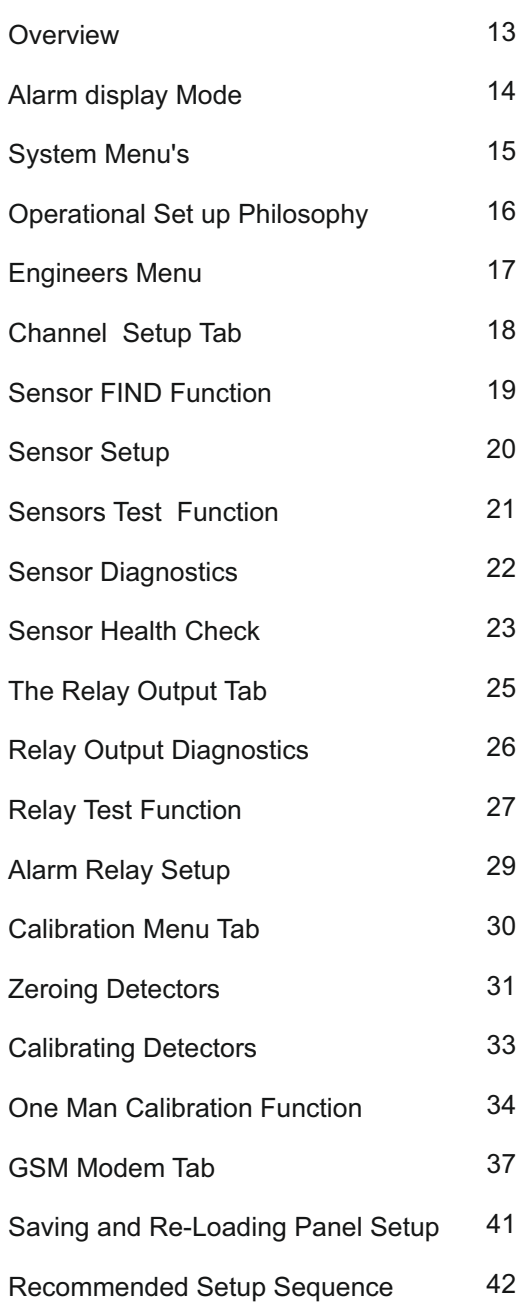

#### **Who Should Use This Manual**

Gas detection systems form part of an overall site safety scheme. As such they must be installed commissioned and maintained by competent persons, failure to do so may compromise the overall safety strategy of the site. This manual and the Tocsin 920 system should only be maintained and installed by trained competent persons.

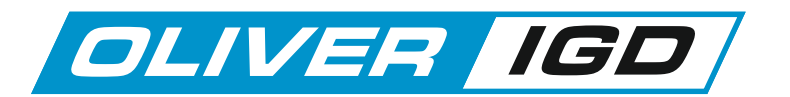

#### **This product must be earthed in accordance with local safety regulations.**

The Control Panel leaves the factory configured for the supply voltage stated on the customers order. Standard options are indicated below.

Should the control panel be used in conjunction with portable generating equipment, care should be taken to ensure that the electrical supply is within the tolerance band described above.

The control panel may be stored at temperatures between  $0^{\circ}$ C and 55 $^{\circ}$ C. If stored at low temperatures and then brought into a warmer environment, condensation may form on some components. In such a situation , this condensation should be allowed to evaporate prior to use of the equipment. If stored at high temperature, care should be taken to ensure that humidity condensation does not enter critical electrical components, for example the power supply.

The Control Panel is designed to operate within specification for ambient temperature between  $0^{\circ}$ C and 55°C, relative humidity up to 95% (non-condensing).

#### **warning !**

Do not use a Control Panel for protection applications that has not been calibrated. If calibration seals are missing from the control panel or have been tampered with or broken, then the control panel must be re-calibrated and sealed by a trained engineer..

#### **Basic Specification**

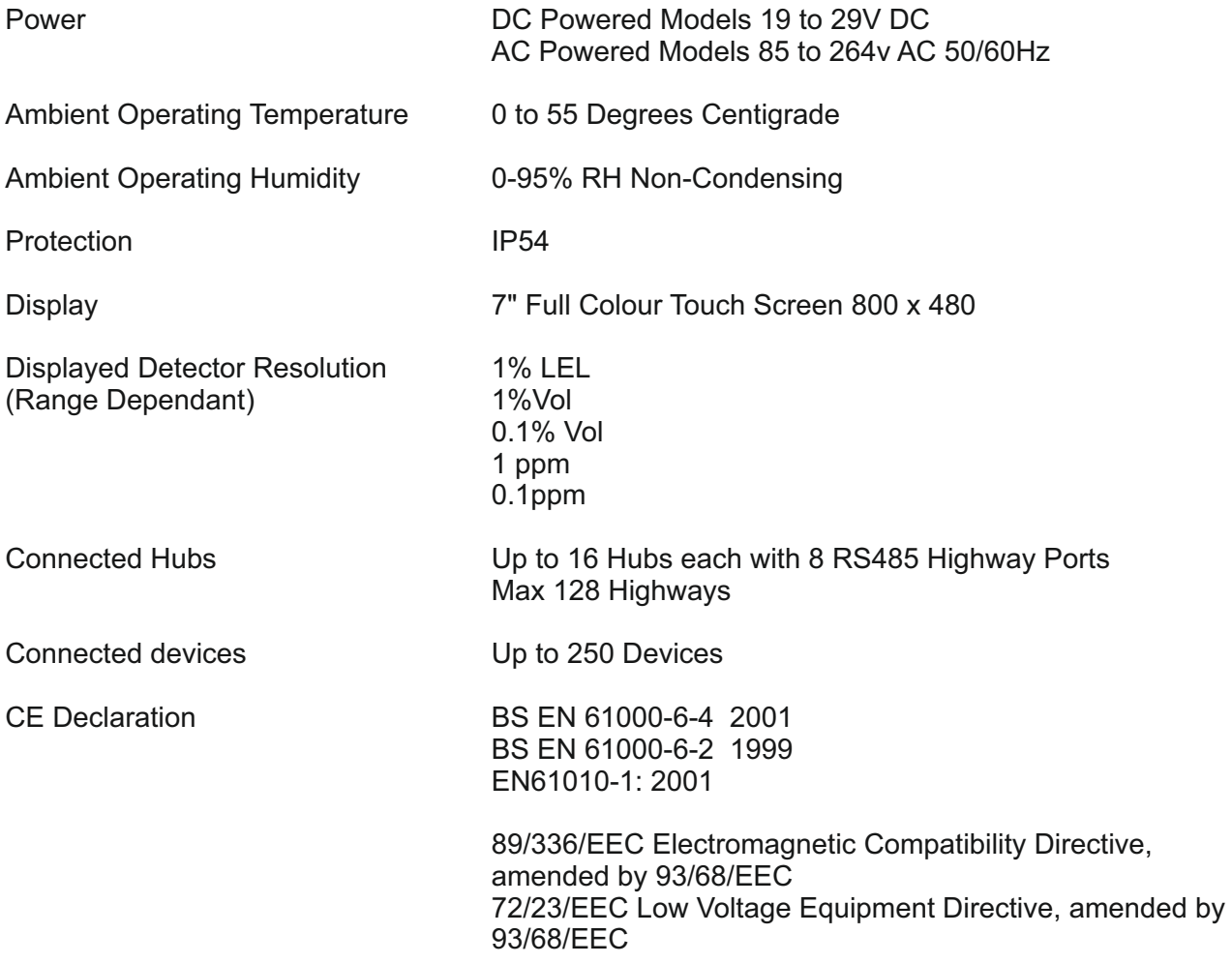

# EC Declaration of Conformity

Issuers name and address:

Oliver IGD Limited of Triton House Crosby St, Stockport, United Kingdom

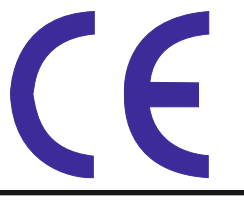

Declares that the product listed as:

Addressable Gas Detection Control Panel

**TOCSIN 920**

Are in conformity with the provisions of the following European Directive(s) when installed, operated, serviced and maintained in accordance with the installation and operating instructions contained in the product documentation.

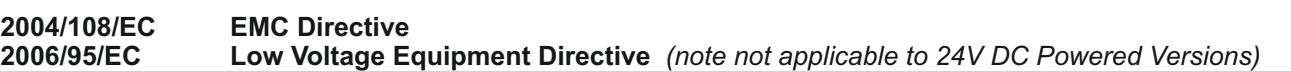

And that the standards and/or technical specifications referenced below have been applied or considered.

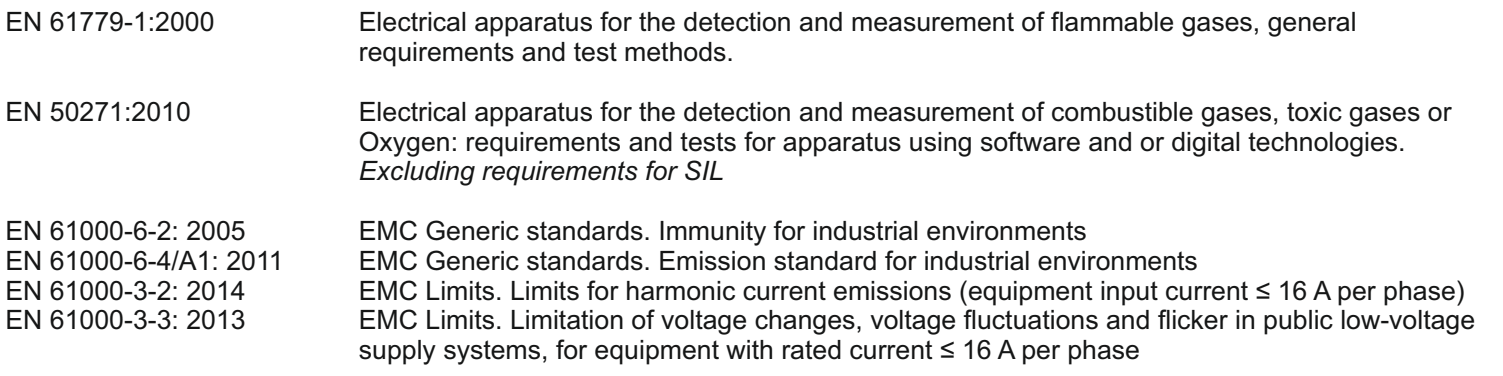

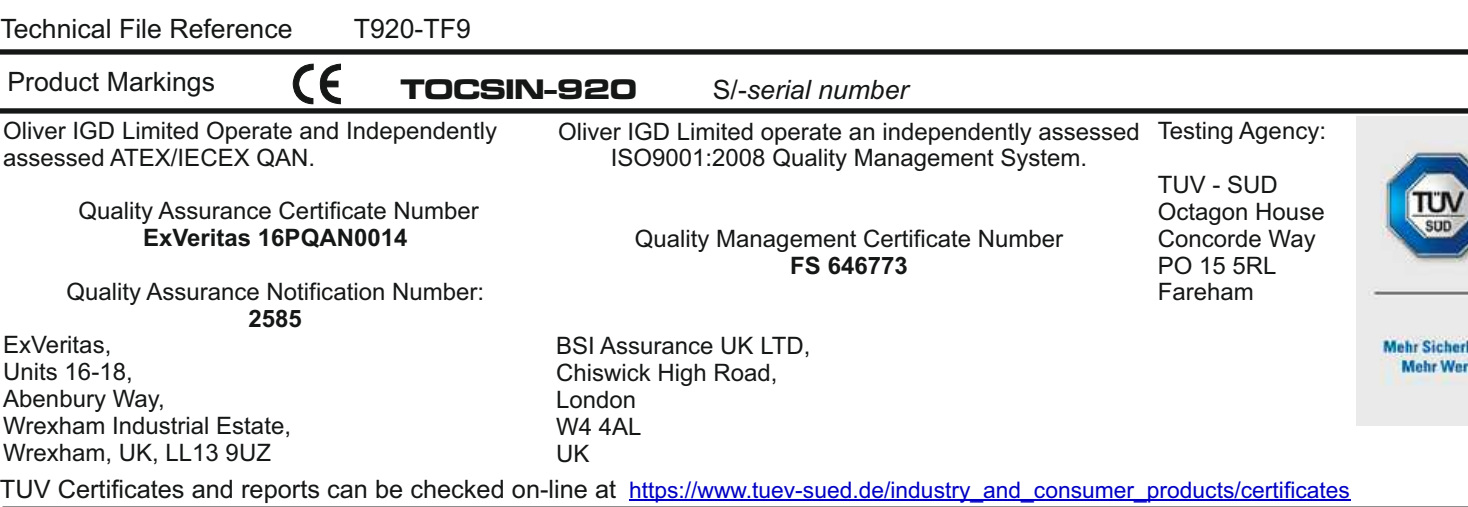

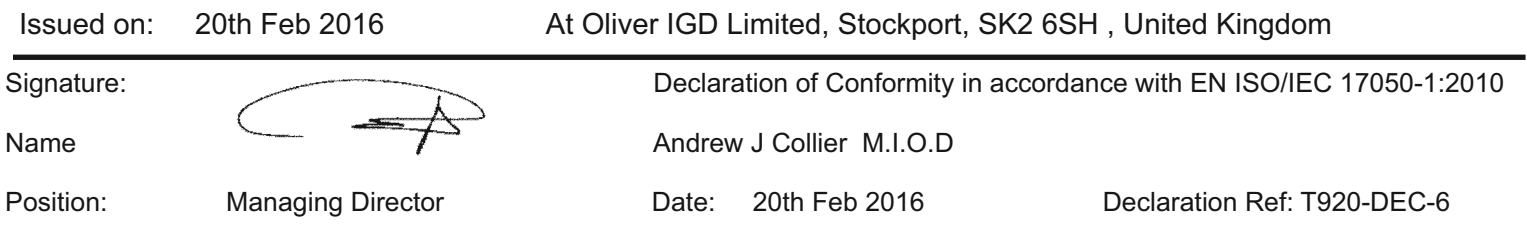

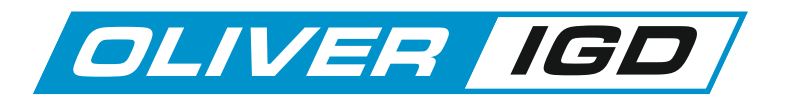

#### **19" Rack Mount systems**

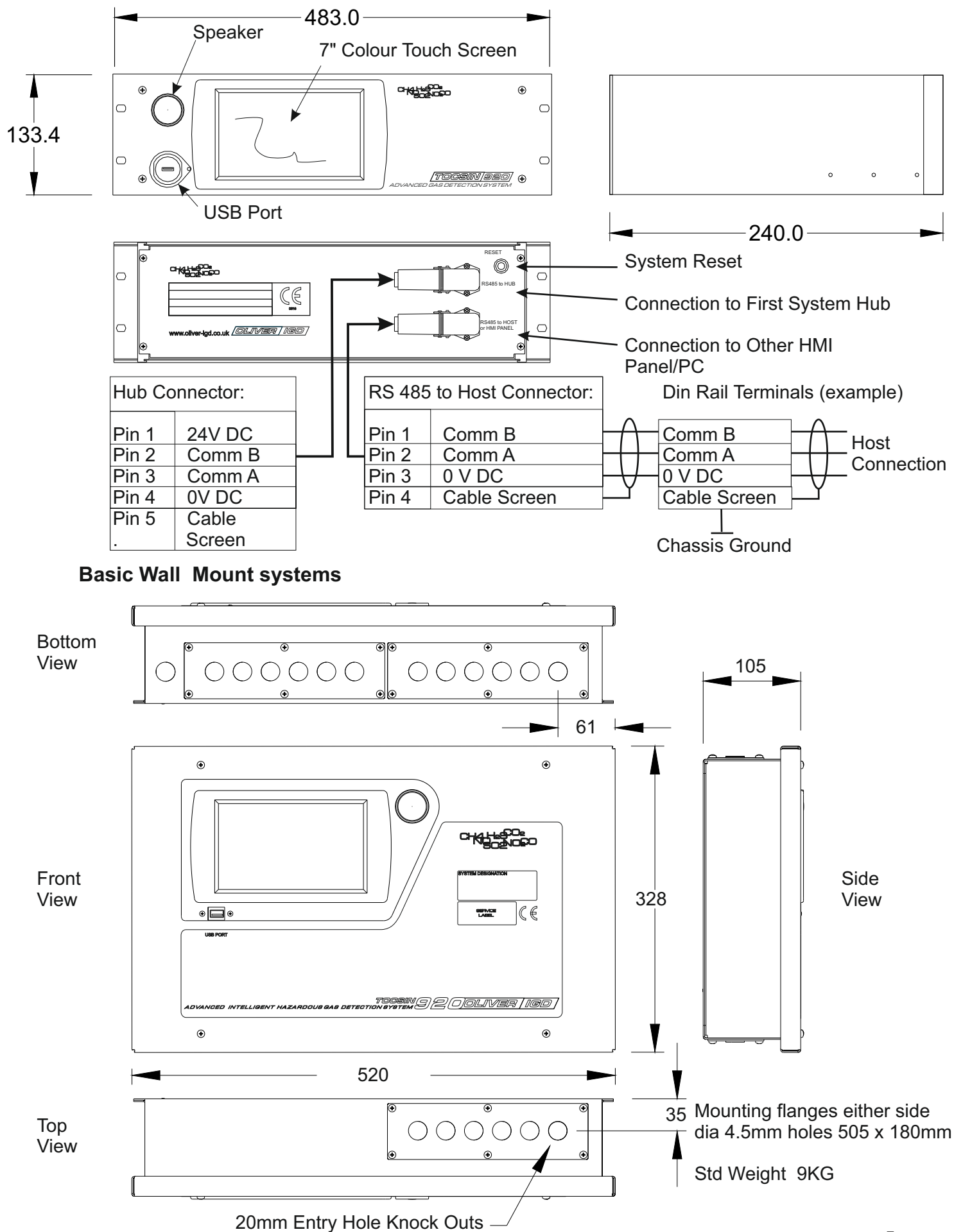

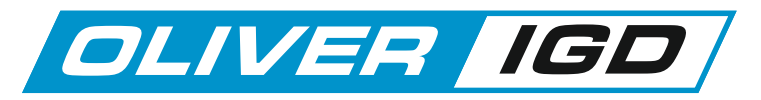

## **Tocsin 920 Highway Hub Overview**

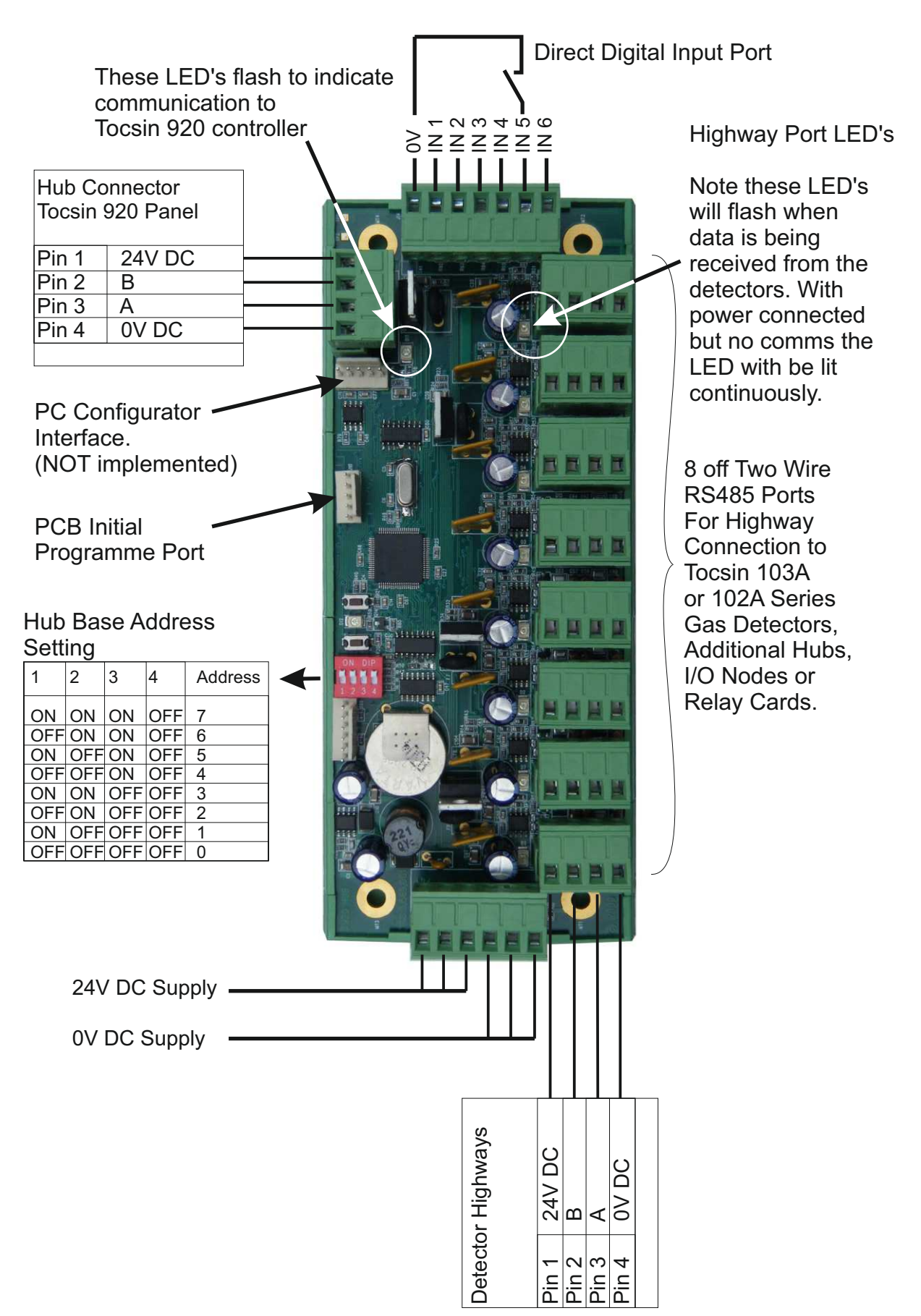

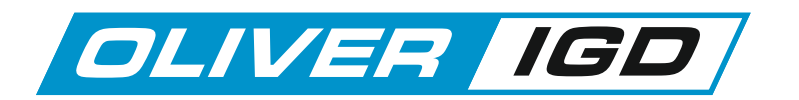

# **Tocsin 920 Highway Hub Single Ended Cable Operation**

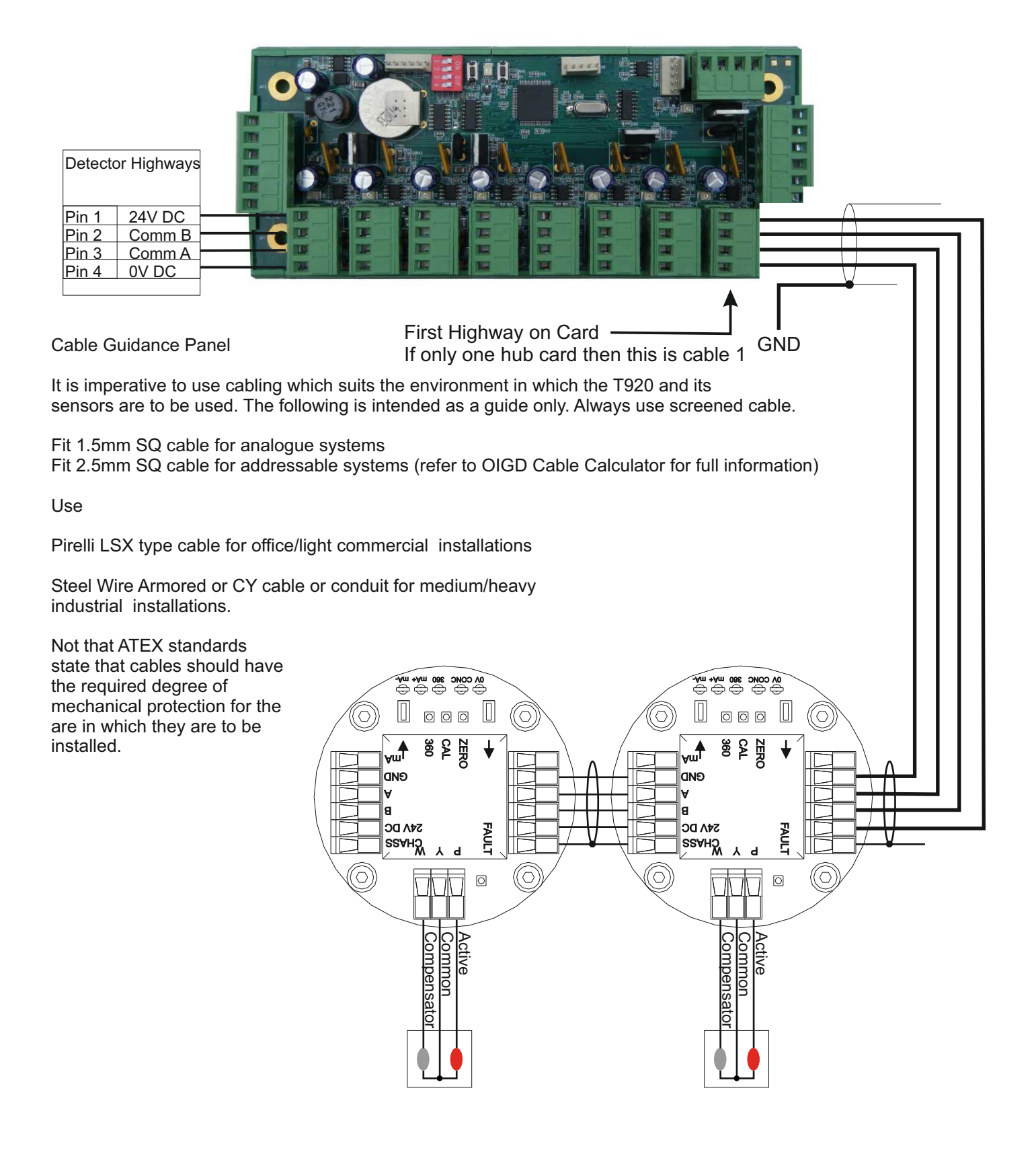

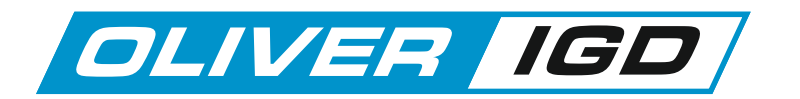

### **Tocsin 920 Highway Hub Single Loop Back Cable Operation**

due to some cable error. Once the error is corrected the channel select button will revert to being green.

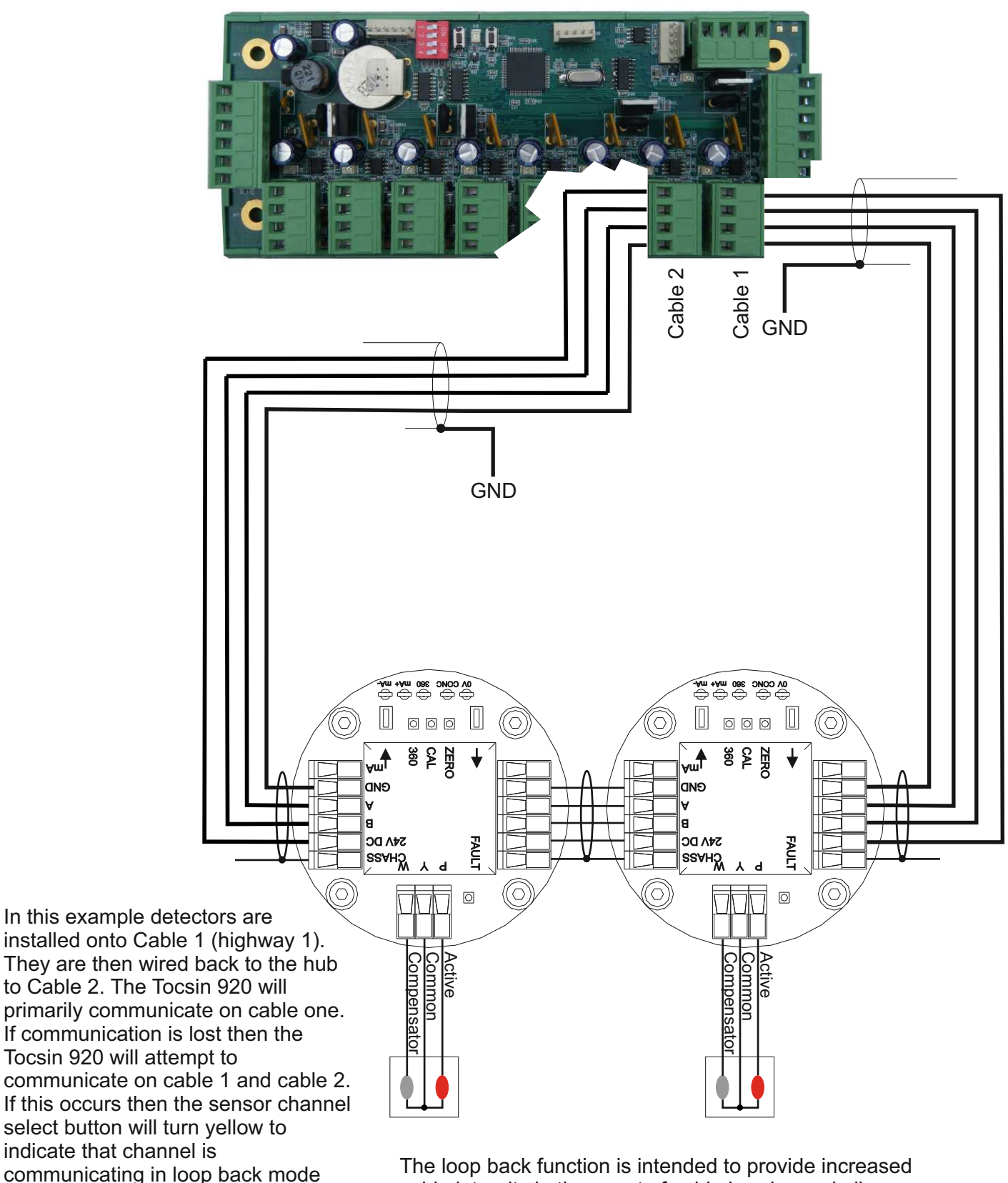

The loop back function is intended to provide increased cable integrity in the event of cable breaks or similar on site. Note that loop back must be selected in the system set up menu and the correct highway cable and loop back cable set up in the channel set up menu.

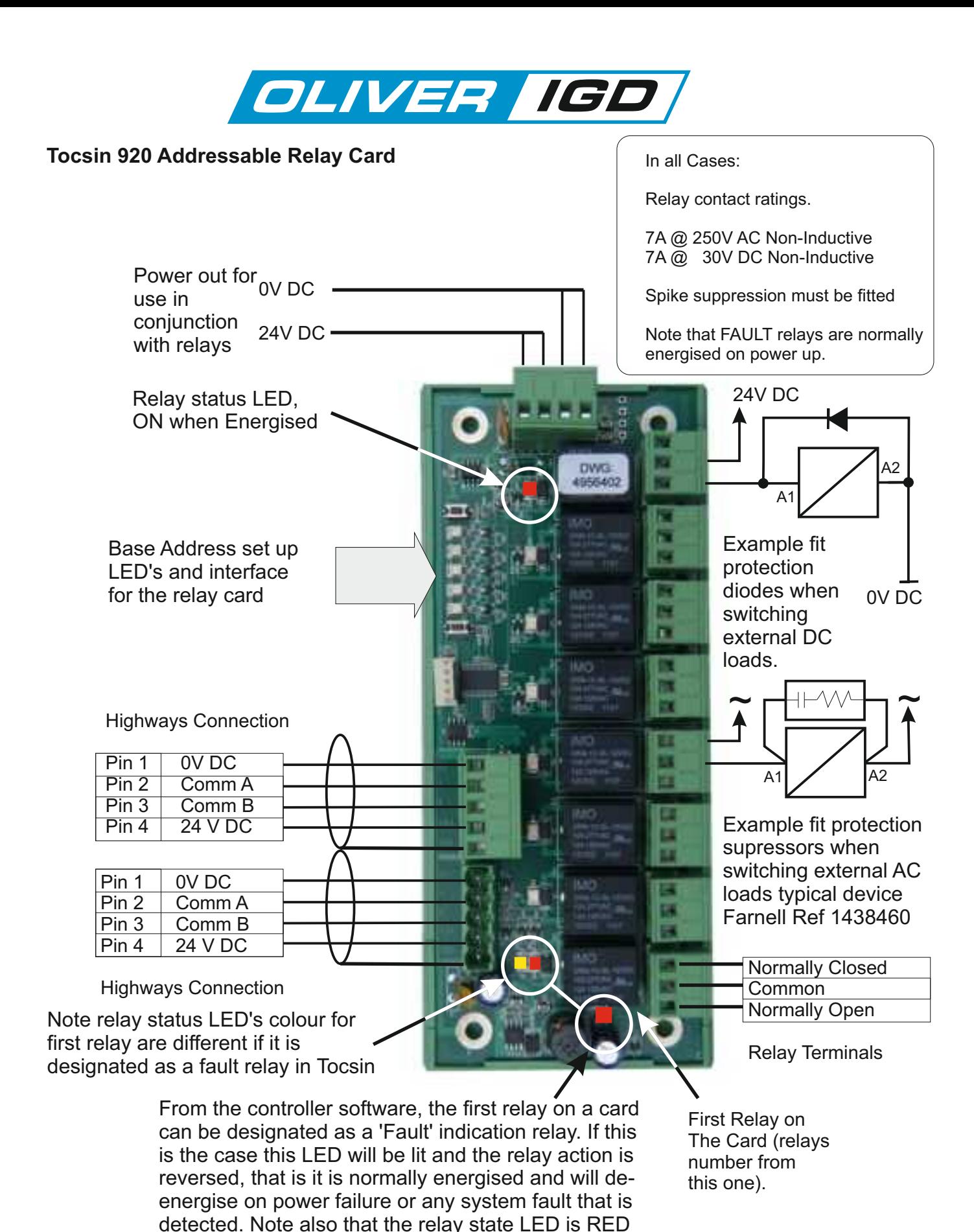

if it is NOT designated as a FAULT relay and YELLOW if it is designated as a FAULT relay

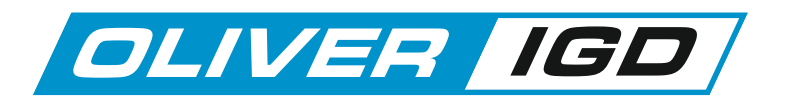

#### **Tocsin 920 Addressable Relay Card Setting Relay Addresses**

Each Addressable relay card must have its own unique base address. This can be set on the card and is indicated below. The relays are then addresses/numbered from that base address. The example below shows a card with a default base address of 4200

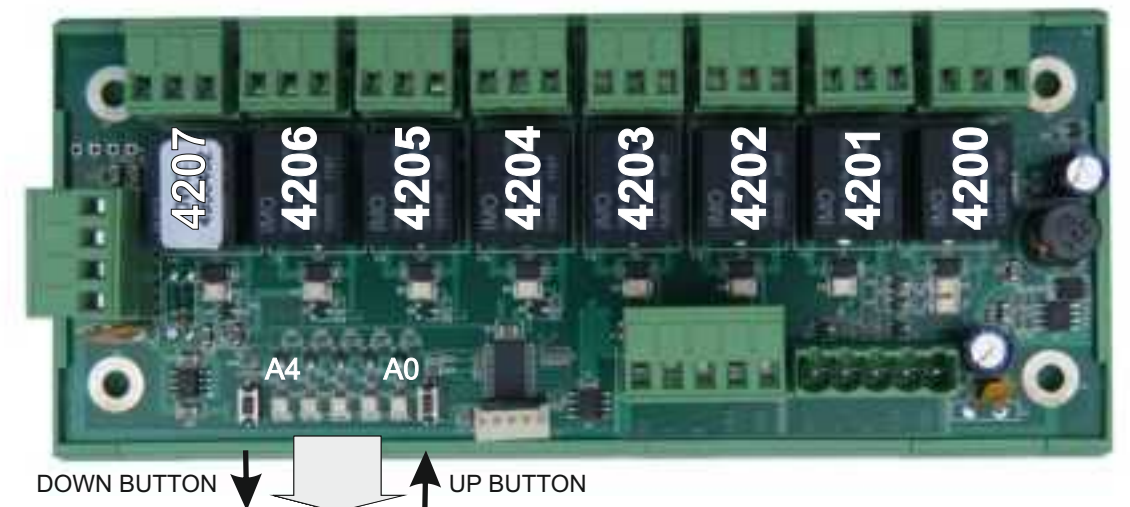

Press and hold the DOWN button until all LED's are OFF. Release the button and the address currently set will be illuminated on the bottom five LED's.

Use the UP and DOWN buttons to alter the address set as indicated in the table below

To exit press and hold UP or DOWN button until all LED's are off then release.

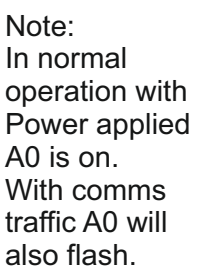

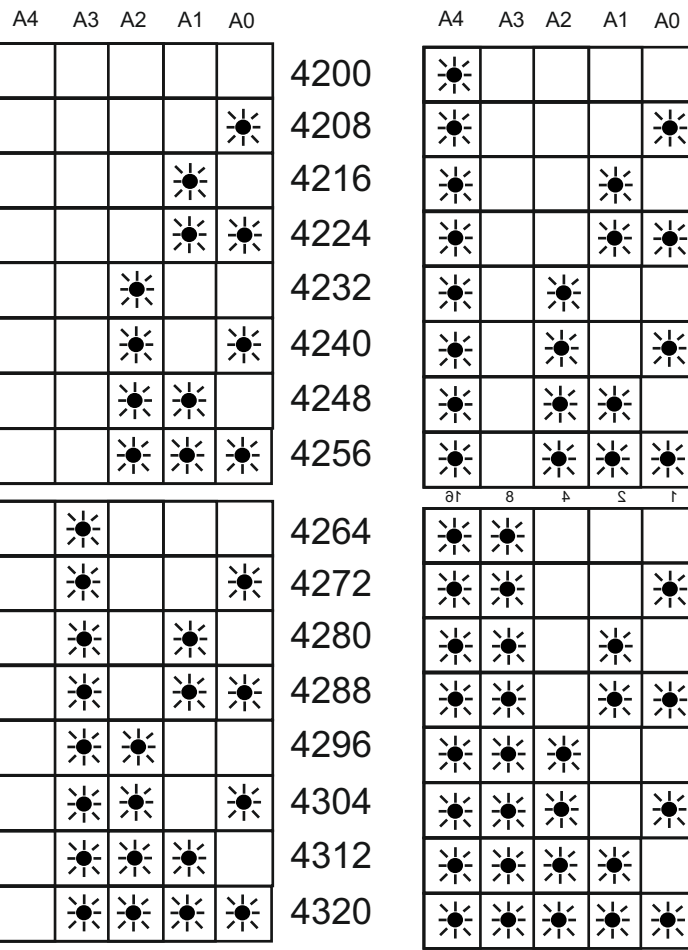

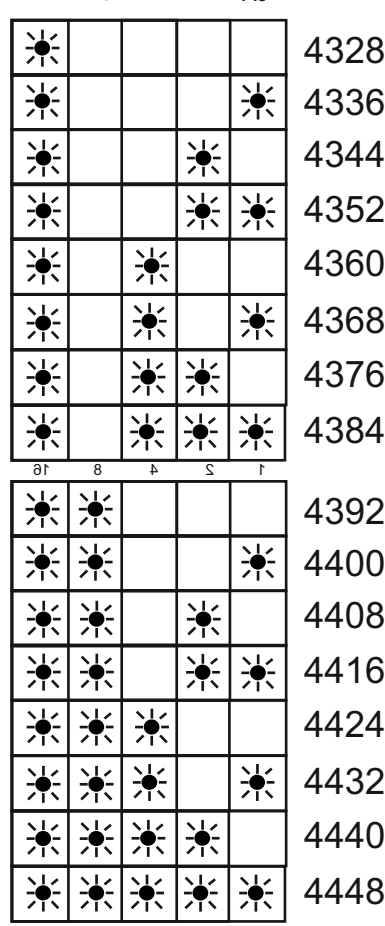

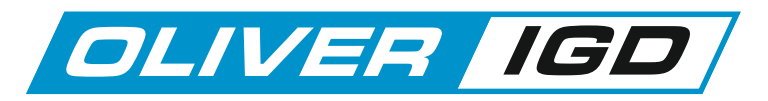

 $\hat{\bullet}$  $\bigcap$ 

 $\cap$ 

**CH4SCO2** 

#### **Tocsin 920 Addressable Cable Systems.**

This example block diagram shows a Tocsin 920 19" rack unit connected to two external highway hubs, two 8 way relay cards, one two way relay card and three addressable gas detectors. This block diagram shows typical addressing

and port numbering.

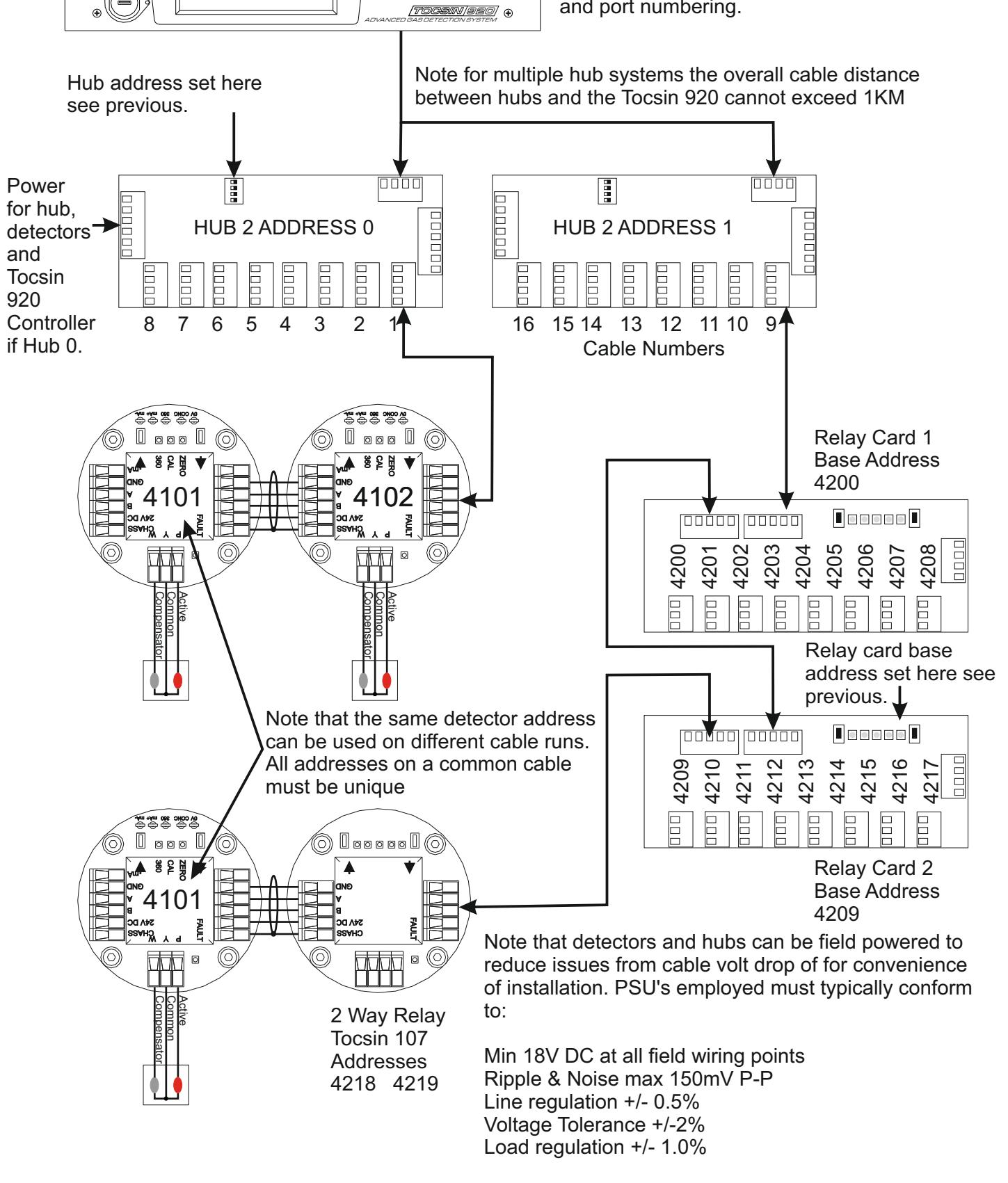

Failure to meet the minimum required PSU specification can lead to in service problems.

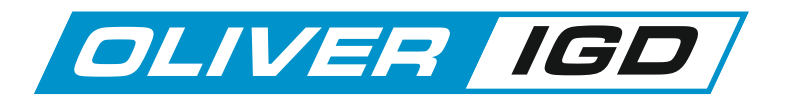

## **Tocsin 920 Addressable Cable Systems Continued....**

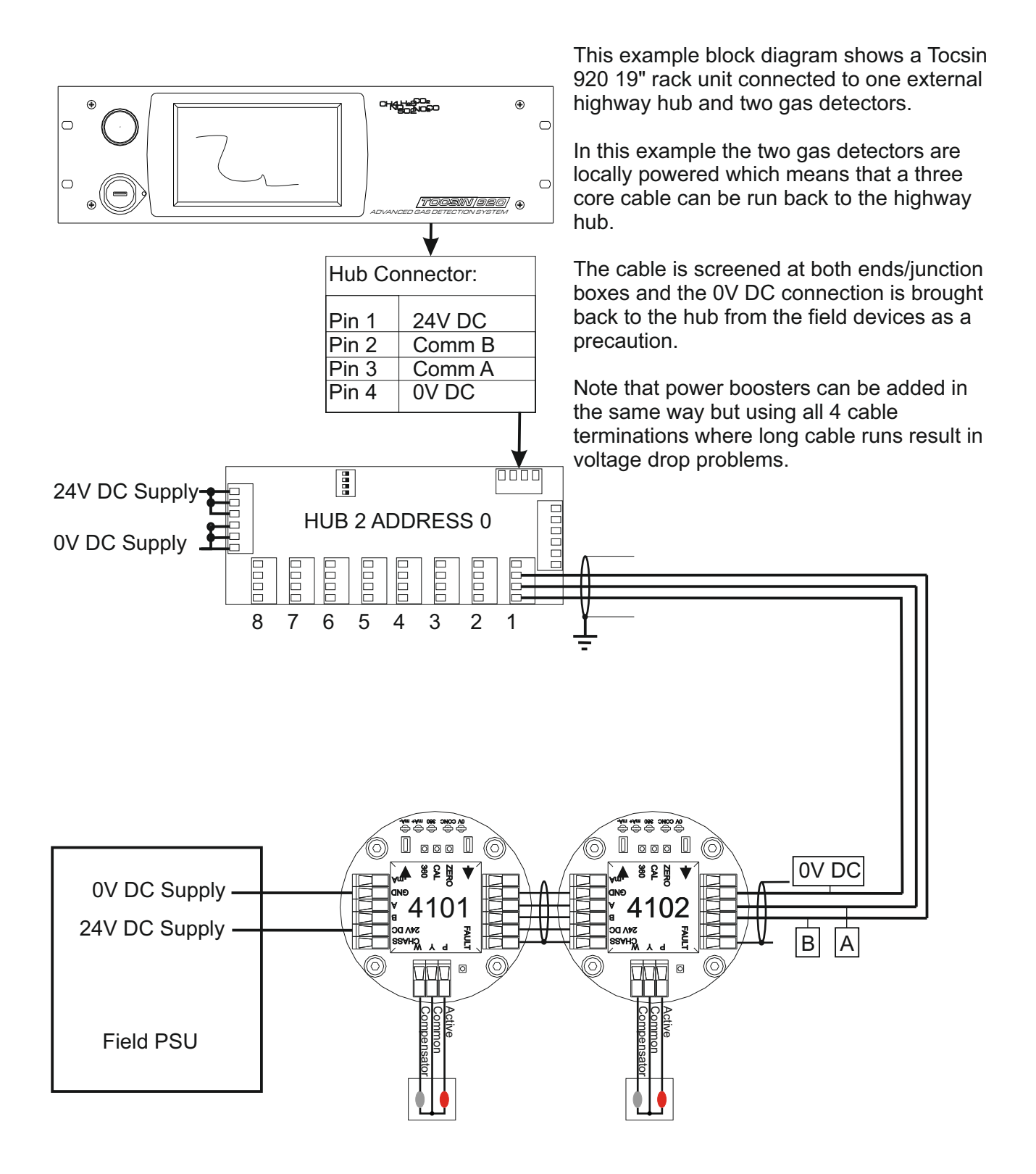

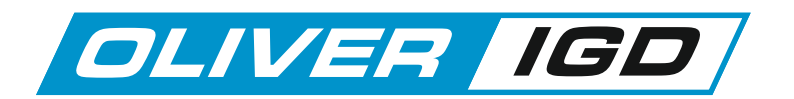

# **Operating System**

On powering of the system, there is an initial count down to allow detectors time to stabilise. This period can be configured in the engineers menu options to suit particular applications. During this warm up period all alarms are inactive.

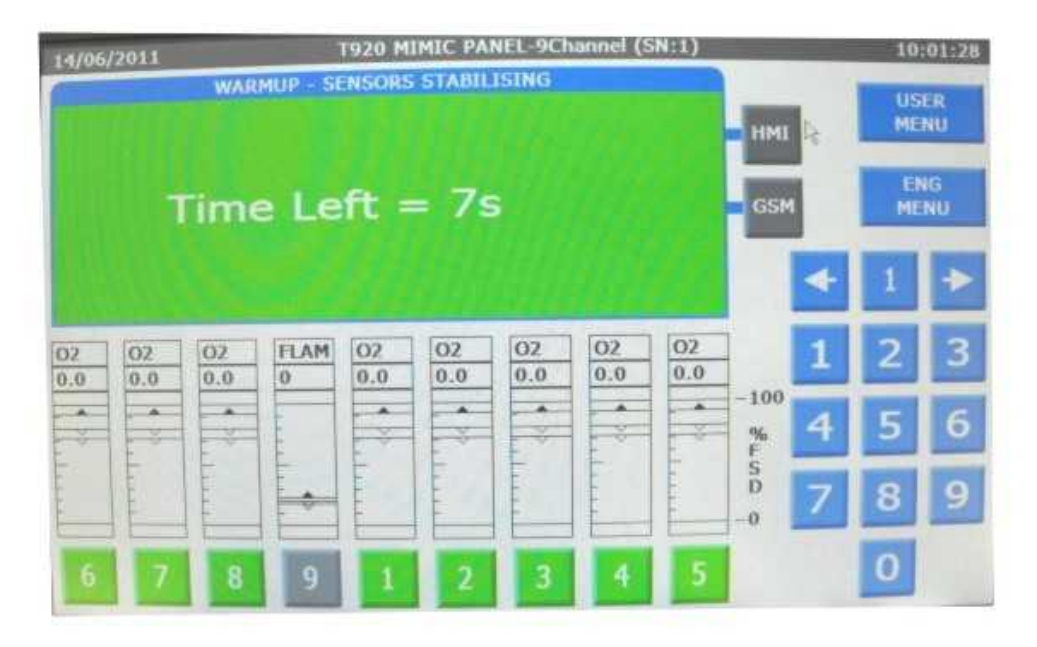

After the countdown period the system goes into normal monitoring operation.

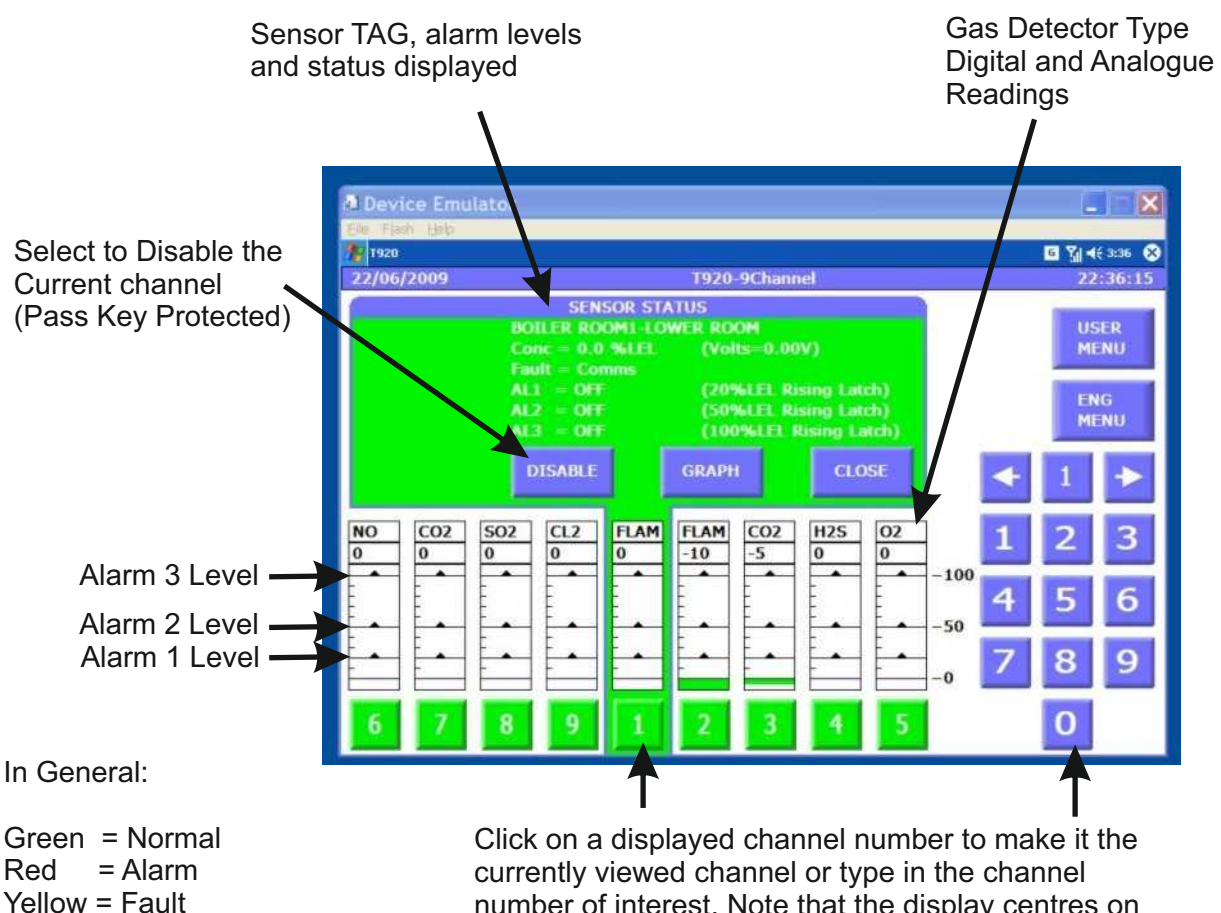

Black = Disabled

number of interest. Note that the display centres on the selected channel and displays its current status

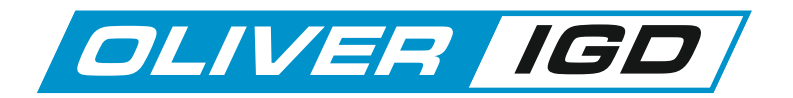

# **System Display When in Alarm**

If beacons and sounders are connected using 107 series relay nodes then the sounders can be muted. Note there are selections to mute all connected 107 series sounders or just the 107 series sounder that corresponds to this channel.

Note that if alarms are set as latching there are also options to try and reset just this channel or all channels that are in alarm. To reset a latching alarm you must be below the alarm level.

**M** Devi **Emulator Contract Contract Contract TE** T920 □ 图 4(3:45 3 22/06/2009 T920-9Channel  $22:45:05$ **ALARM** (20%LEL Rising Latch) **USER**  $AI = ON$  $AL2 = OFF$ (50%LEL Rising Latch) **MENU** (100%LEL Rising Latch)  $AI3 = OFF$ **BOILER ROOM1-LOWER ROOM FNG MUTE ALL MUTE MENU RESET ALL**  $1$  of  $1$ **RESET**  $CO<sub>2</sub>$ **SO2**  $CI<sub>2</sub>$ **FLAM FLAM**  $CO<sub>2</sub>$  $H<sub>25</sub>$  $0<sub>2</sub>$ The number of  $\Box$  $-10$  $-10$  $-10$  $\overline{0}$  $\overline{0}$  $\overline{\mathbf{0}}$  $\Omega$  $-10$  $\overline{0}$ active alarms is  $-100$ displayed. Use the left and right  $-50$ keys to select between channels in 8 9 3 6  $\overline{\mathbf{2}}$ 4 5 alarm. when the system goes into alarm the display immediately selects the first channel that went into alarm to be the current channel Bar Graph Alarm Level Indicators Rising Latching Alarm Level Gas levels must exceed Note Latching Alarms Stay Active After The an alarm level for the Gas Level Has Gone and Must be Physically Reset alarm to become active. A Rising Alarm Level delay before alarm can be Rising Alarms Automatically Reset set in the engineer menu Themselves After The Gas Level Has Gone and is common in ventilation applications to Falling Alarm Level introduce additional (Typically for Oxygen Depletion Alerts) hysteresis into a system. Falling Alarms Automatically Reset Themselves After The Gas Level Has Gone Falling Latching Alarm Level Note Latching Alarms Stay Active After The Gas Level Has Gone and Must be Physically Reset

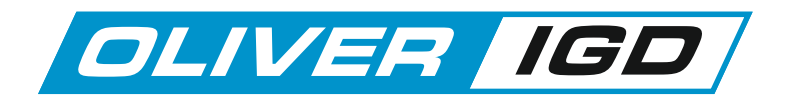

### **System Menu Access and Options**

The Tocsin 920 operating system has two access levels for set up and maintenance functions. The basic menu layout is indicated on the diagram below.

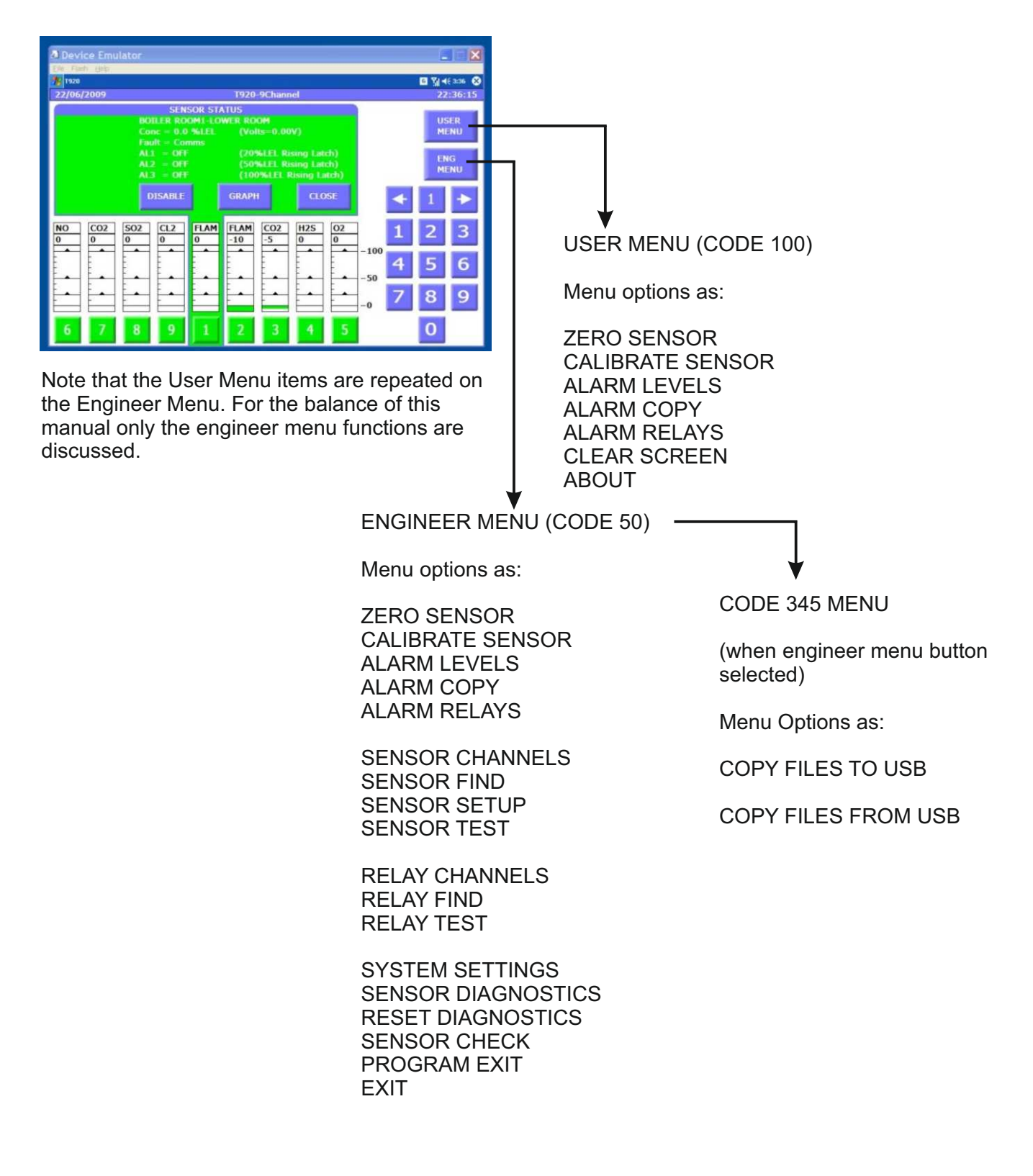

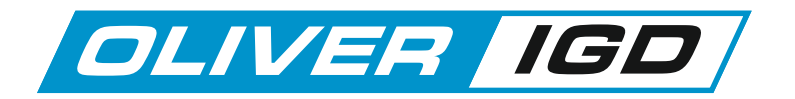

#### **Operational Set up Philosophy**

The Tocsin 920 controller forms the operational core of an addressable gas detection system.

ALL elements of the system such as detectors, highway hubs, relay outputs etc have addresses on the system.

During set up and commissioning the inputs and outputs to and from the Tocsin 920 are defined with their addresses.

The diagram below shows a typically hierarchy.

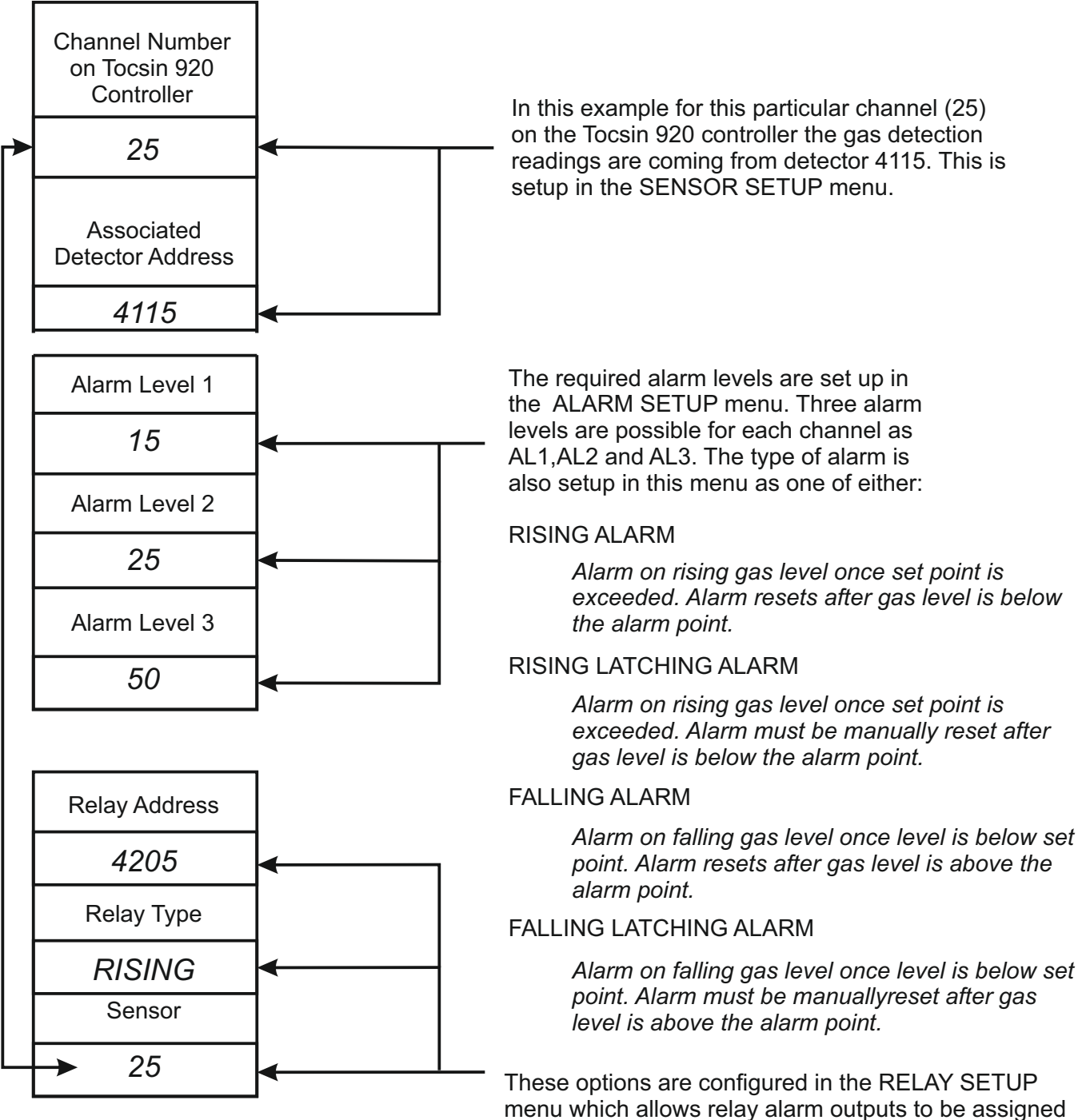

to particular channels or groups of channels For complete details on alarm options see the Alarm Setup Menu section later in this manual.

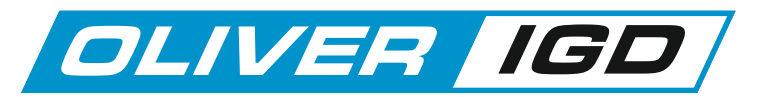

# **The Engineer Menu (Passcode 50)**

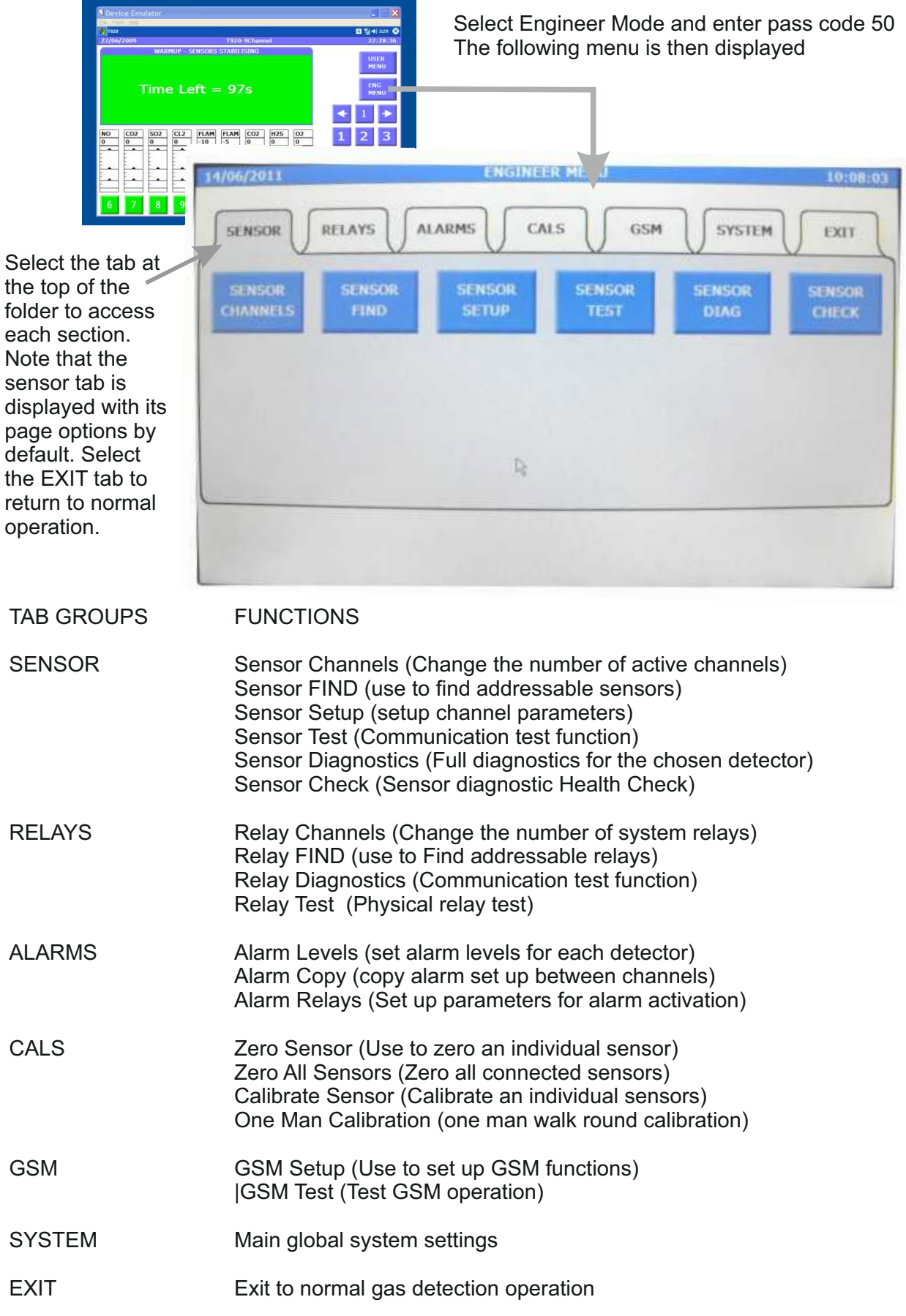

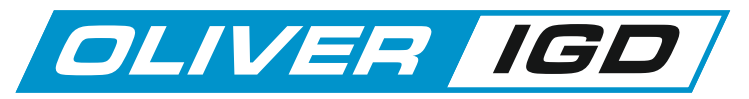

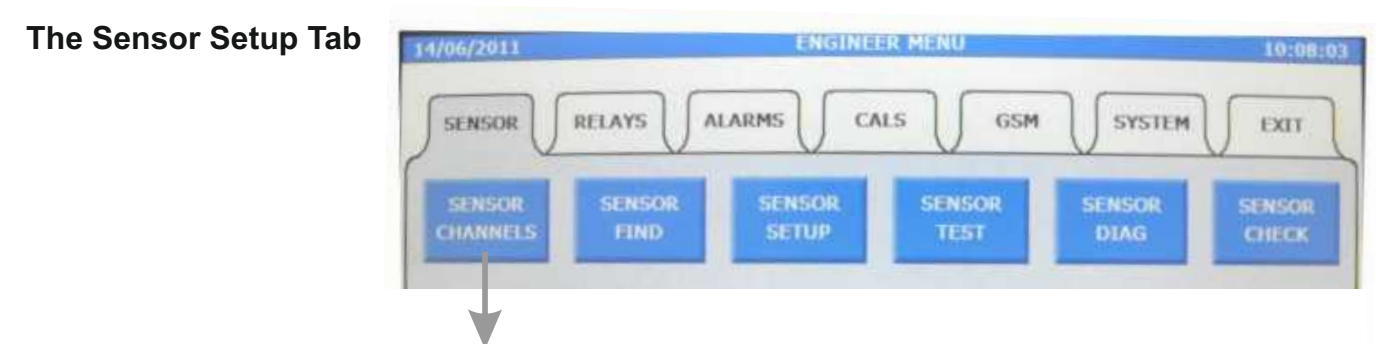

Select the sensor channels option to set the number of active channels

## **The Sensor FIND Function**

The sensor FIND function is used during initial set up of the system to test that all connected detectors communicate to the control panel. The function can also be used to automatically install onto the panel all of the detectors which are 'found'. By doing this channels are automatically set up on the controller for the Address, Cable, Range, Gas Type etc. This will speed channel set up but it should be noted that performing a FIND and auto install will erase all the existing set up information including alarm levels and alarm action types.

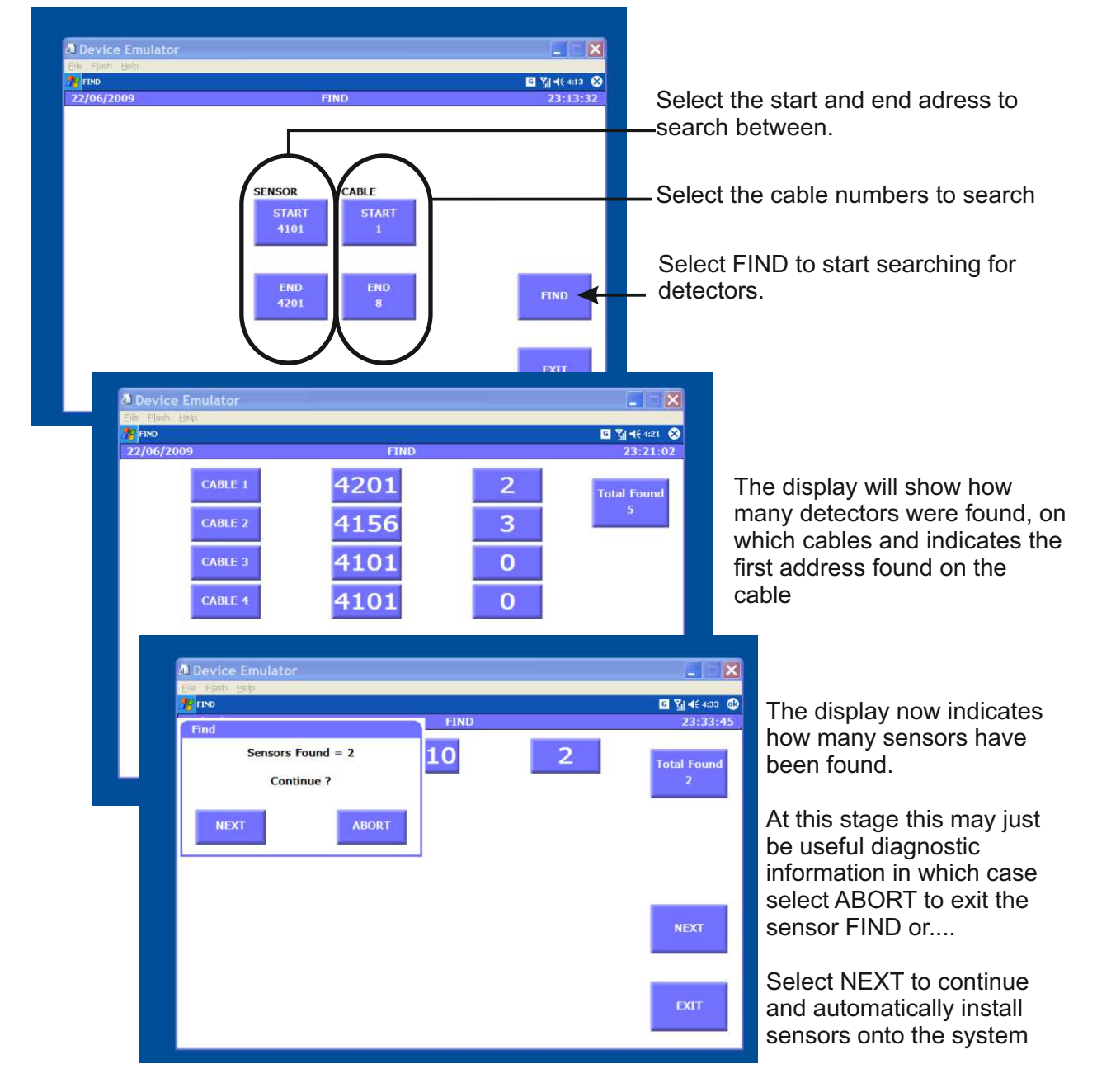

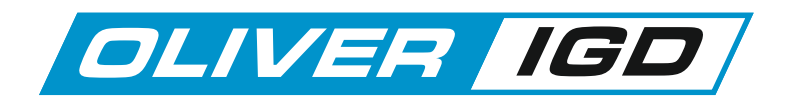

# **The Sensor FIND Function....Automatic Install**

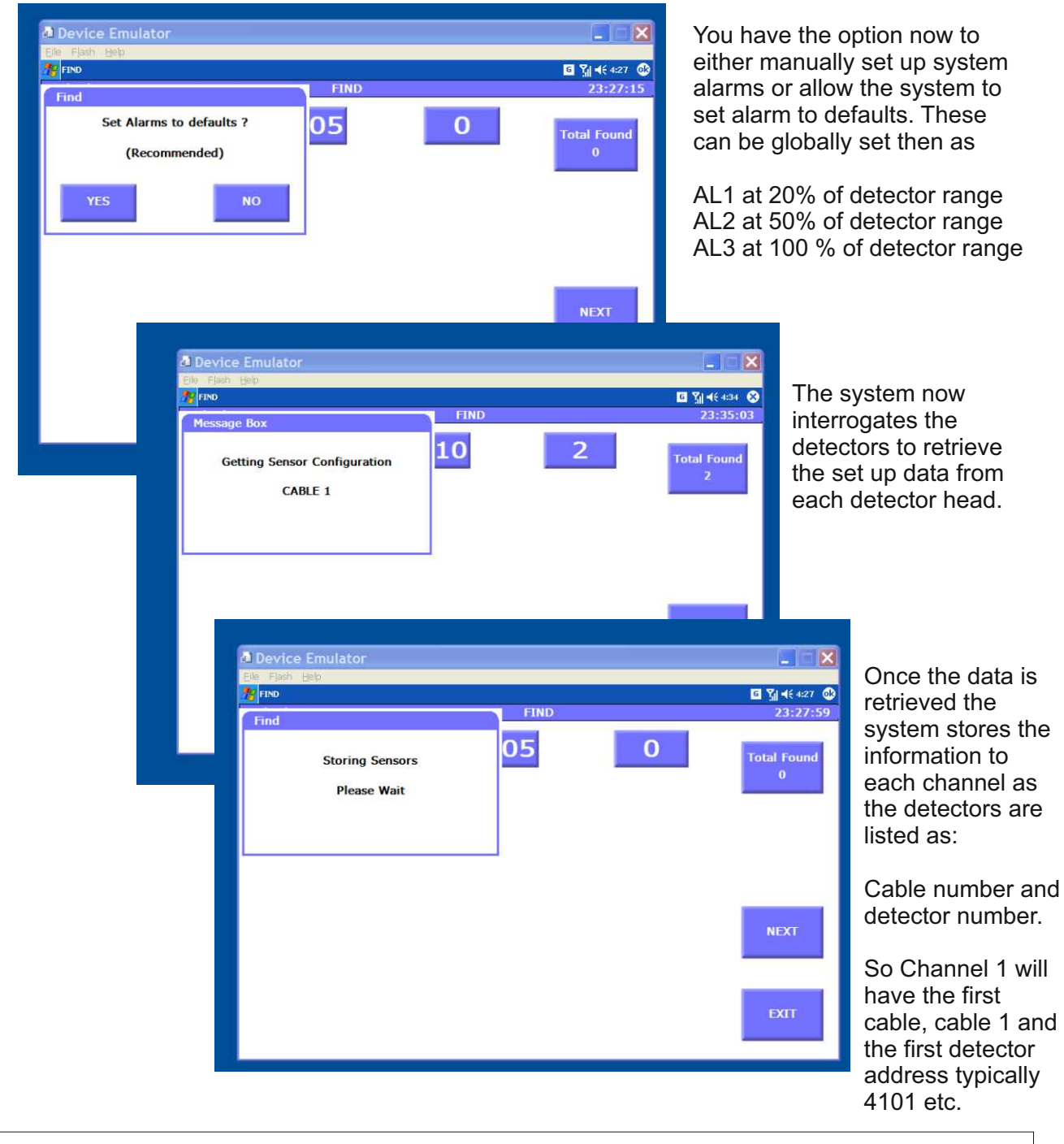

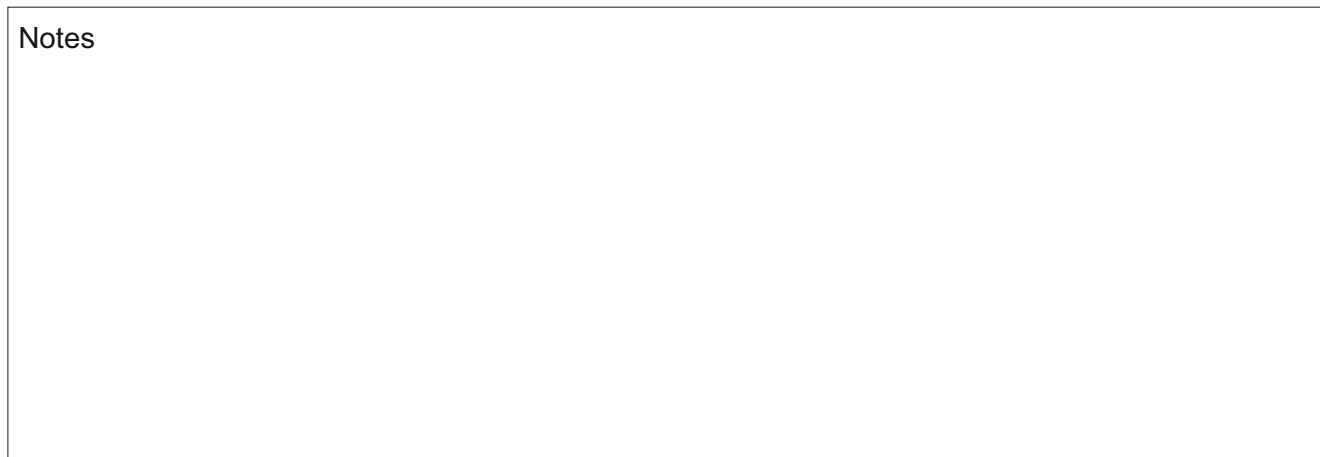

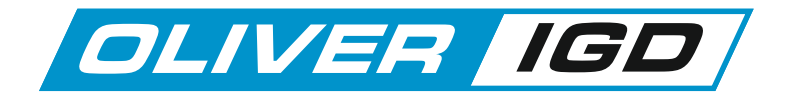

# **The Sensor Setup Menu**

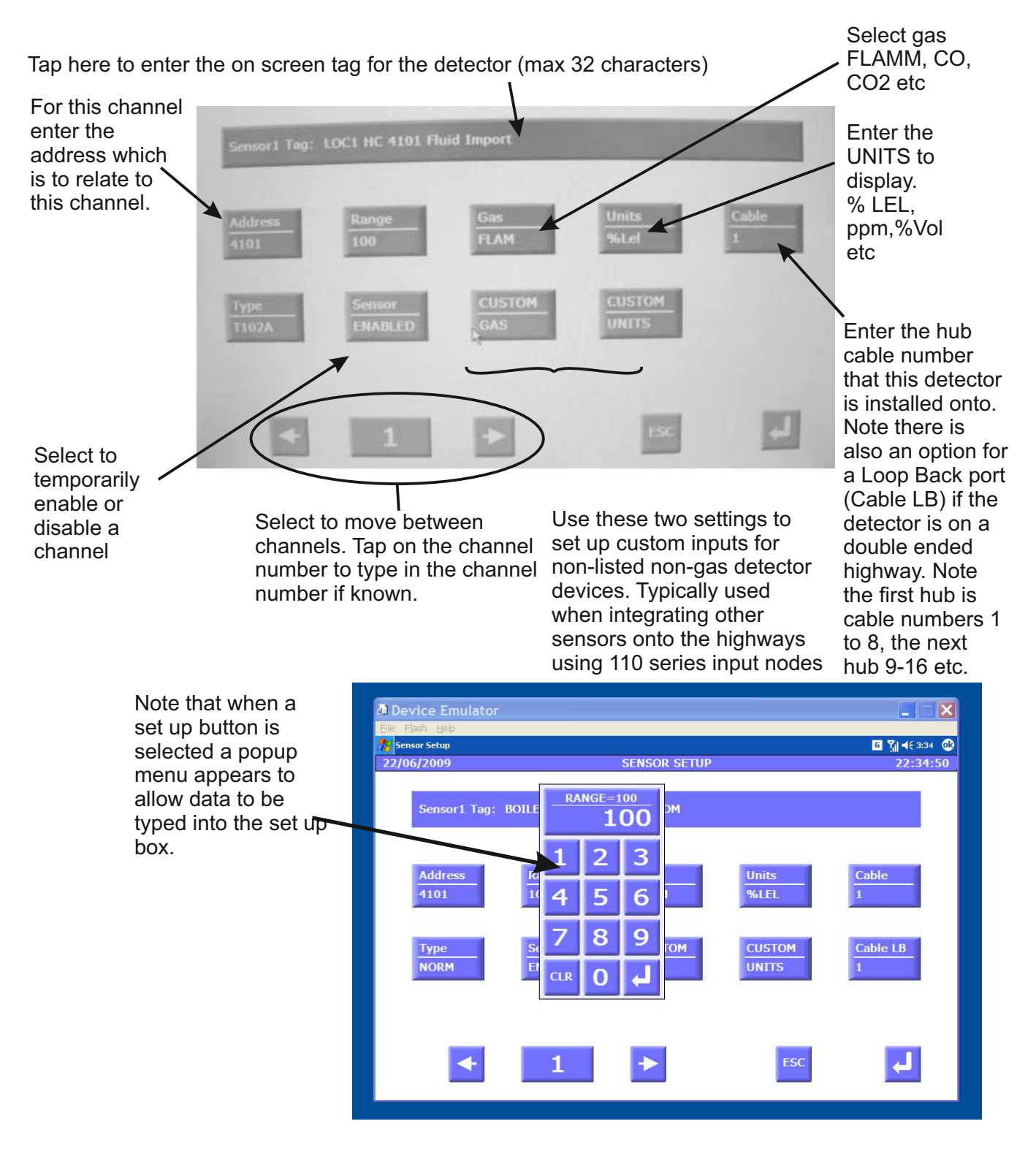

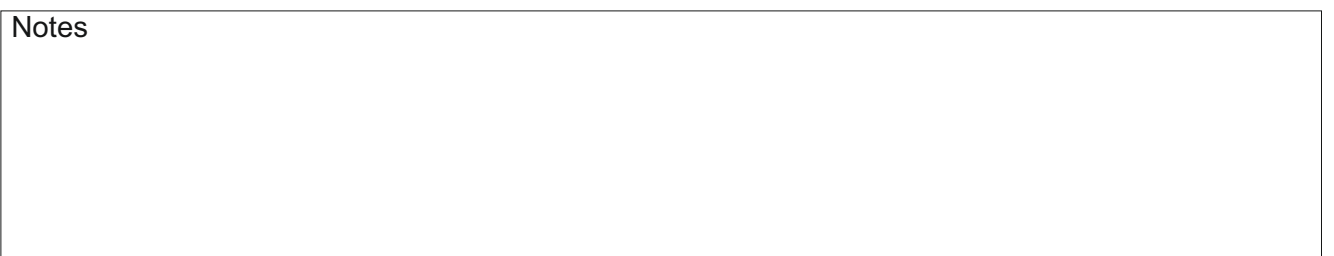

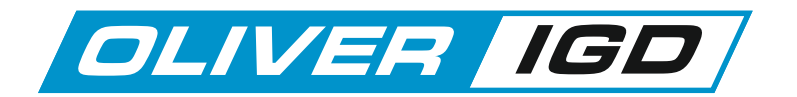

#### **The Sensor Test Function**

The sensor comms test function is a diagnostic check which provides information regarding the ability of the Tocsin 920 controller to communicate to all its connected detectors.

When sensor test is selected the following diagnostic screen is displayed.

The display shows eight sensor channels at a time. Use the left and right keys to display more channels. The return key ends the diagnostic.

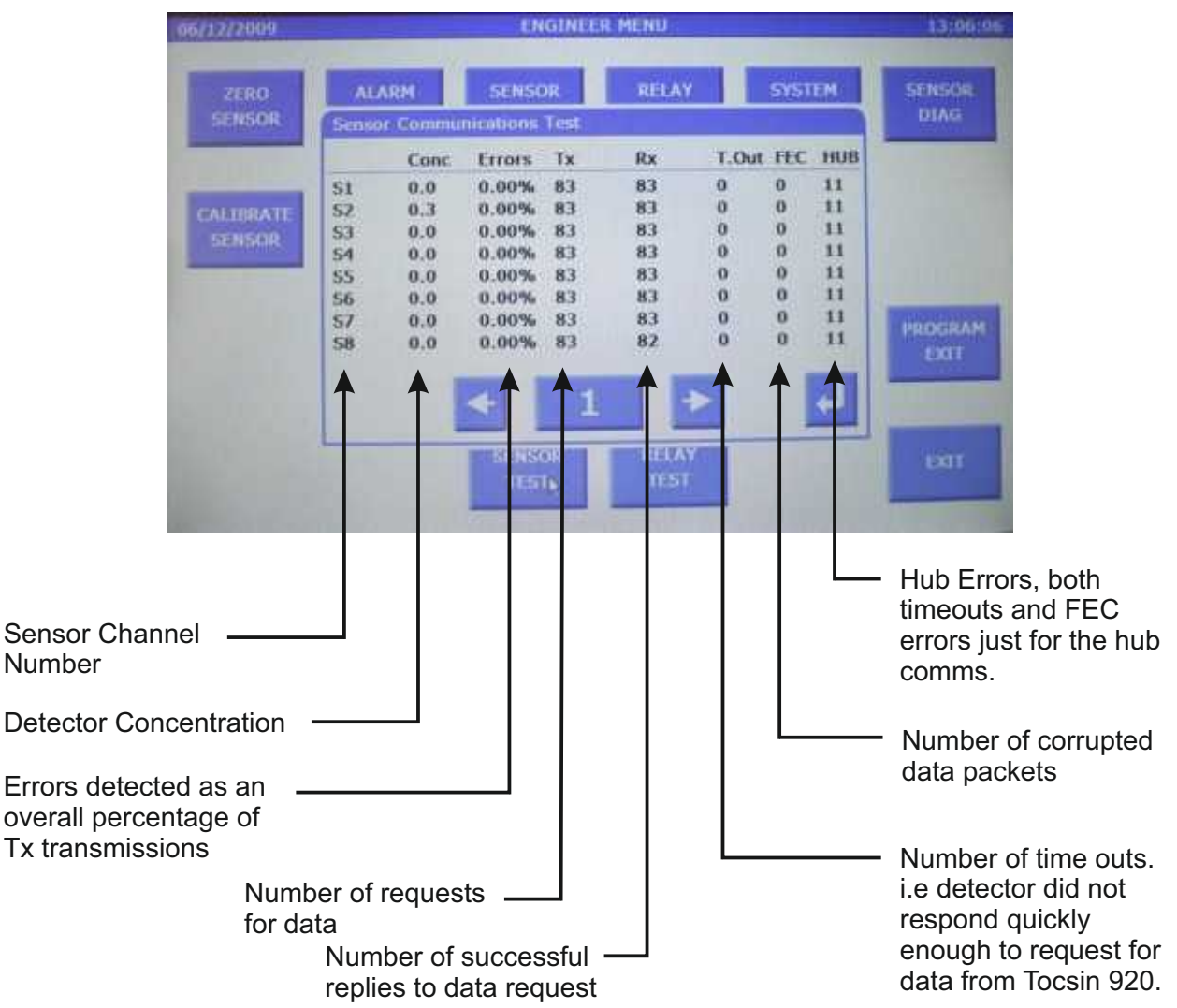

Note that the overall percentage error rate should be less than 0.5%.

Anything greater than this is indicative of a problem requiring correction. Usual errors arise from poor cable termination or poor cable screening and should be corrected prior to final commissioning.

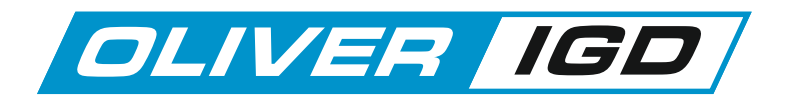

#### **Sensor Diagnostic Functions.....Sensor Health Check...Individual Channel**

From the sensor diagnostic screen selecting sensor check will initiate a health check of the currently displayed detector.

The checking algorithm checks for reported faults and also that calibration and zero voltages are in line with detector ranges and gas concentrations used for calibration.

A typical screen shot is indicated below.

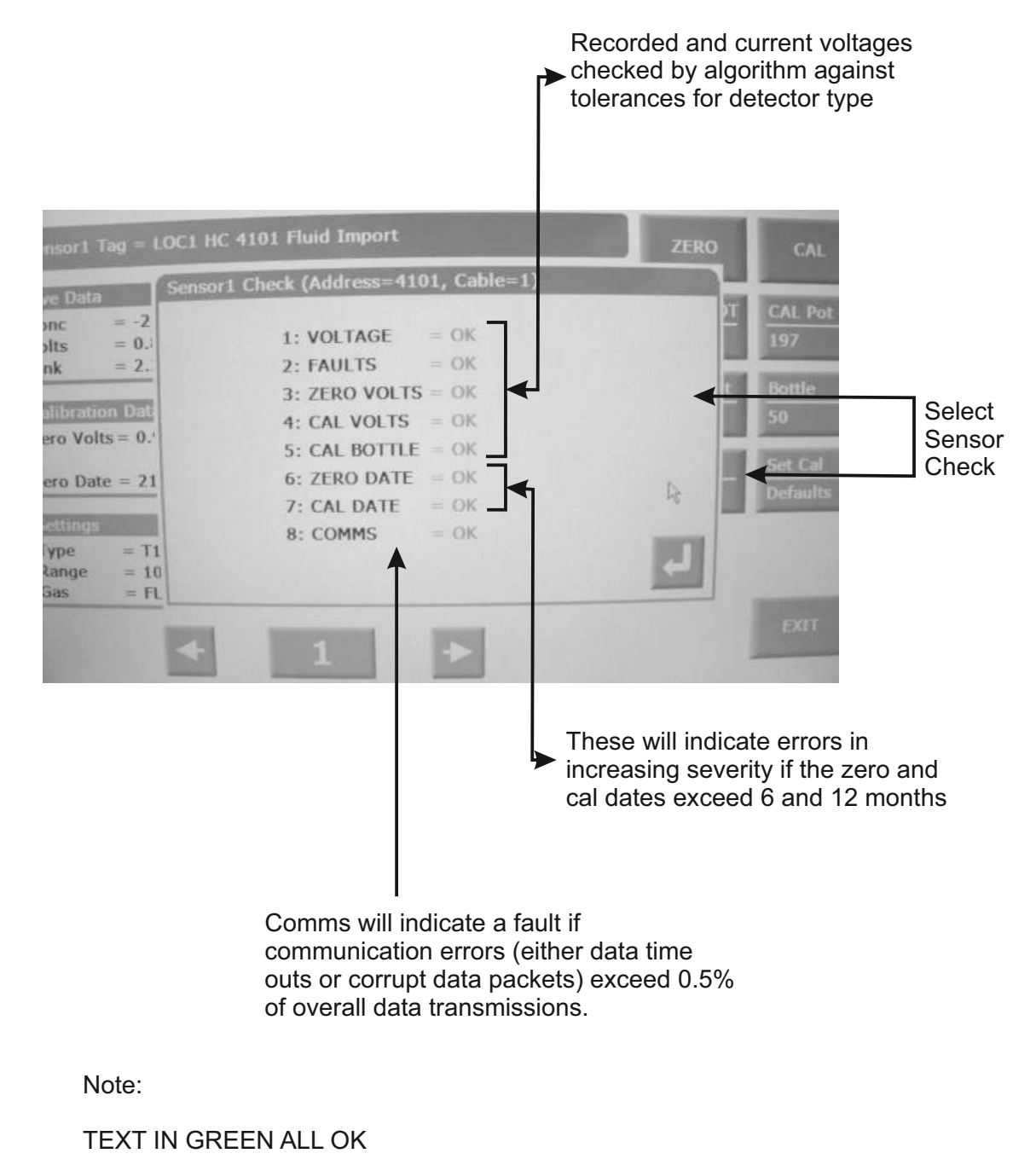

TEXT IN YELLOW - WARNING

TEXT IN RED - FAULT

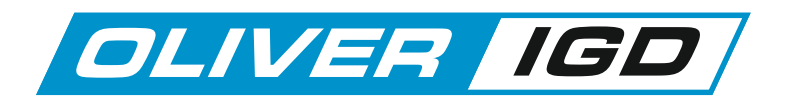

#### **Sensor Diagnostic Functions.....Sensor Health Check...Global**

In addition to the individual sensor health check the system can perform a global health check across either a range of connected detectors or all connected detectors.

Sensor check is selected as an option from the main engineers Menu. The following screen is then displayed

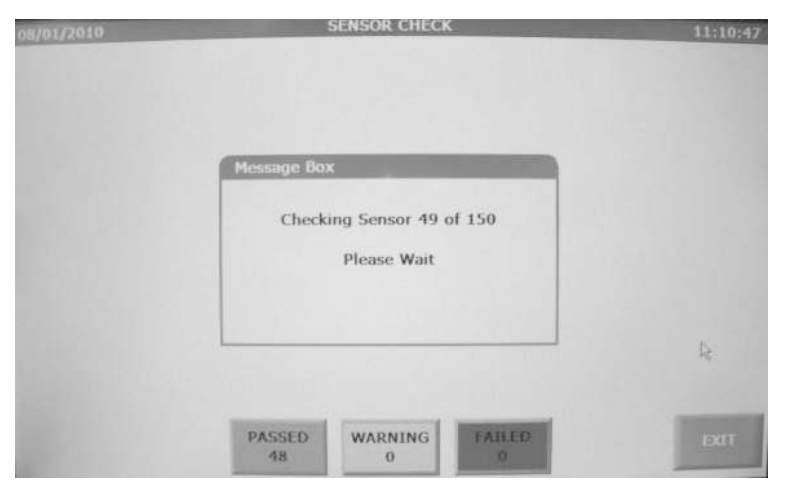

Once run the option will check all connected detectors using the same algorithms employed in the individual sensor check. The tests progress is indicated on screen.

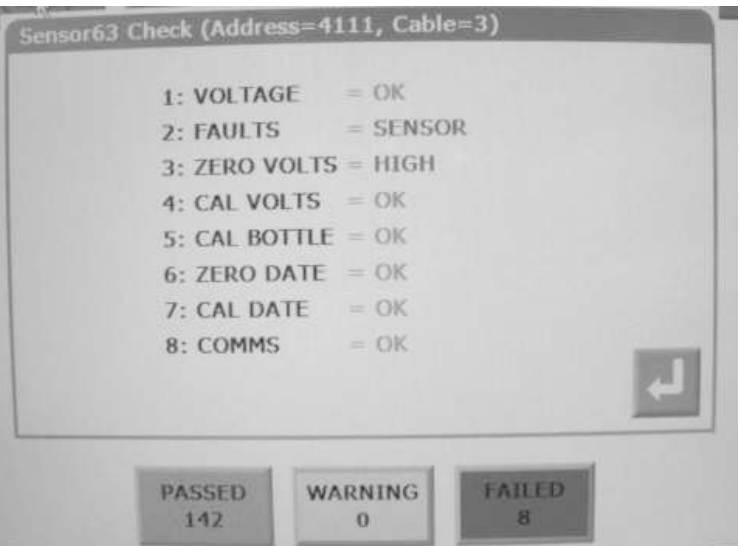

Once the test run is complete any problem detectors will be indicated as selection buttons on screen. Selecting a problem detector from the screen menu then displays the individual sensor test results as previously discussed.

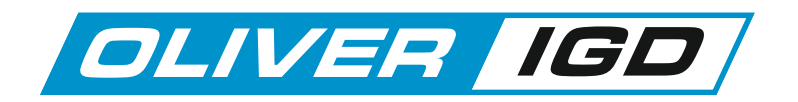

#### **Sensor Diagnostic Functions.....Diagnostics**

The sensor diagnostics function provides a snapshot of an individual sensor channel for evaluation should there be a problem.

The screen shot below is indicative of the information typically available.

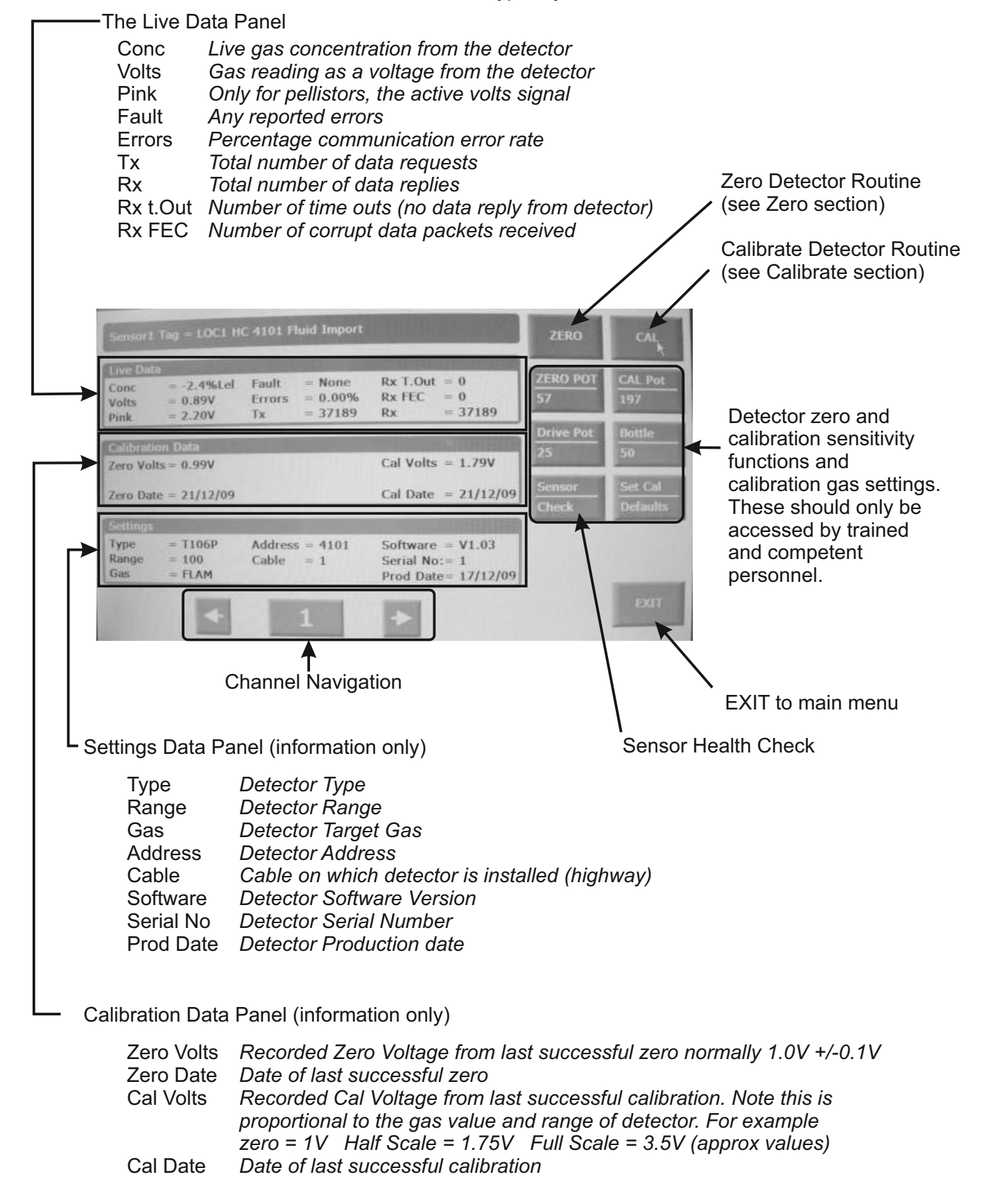

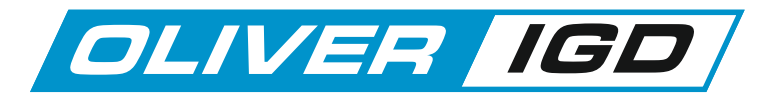

# **The Relays Tab**

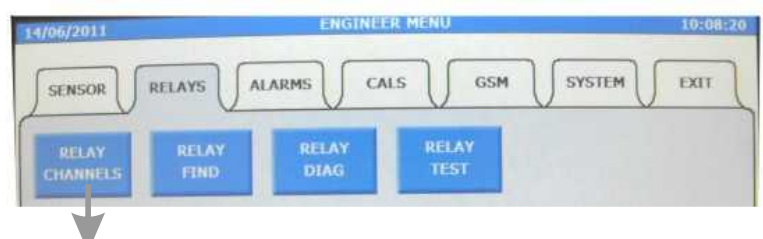

## **The Relay Channels Function**

Select the relay channels option to set the number of active relays on the system

## **The Relay FIND Function**

This function is similar to the sensor FIND function and is used to detect addressable relays installed onto the data highways. The opening screen allows you to limit which highways (cable numbers) you wish to search over and limit the range of addresses. Selecting FIND initiates the search for the selections you have made.

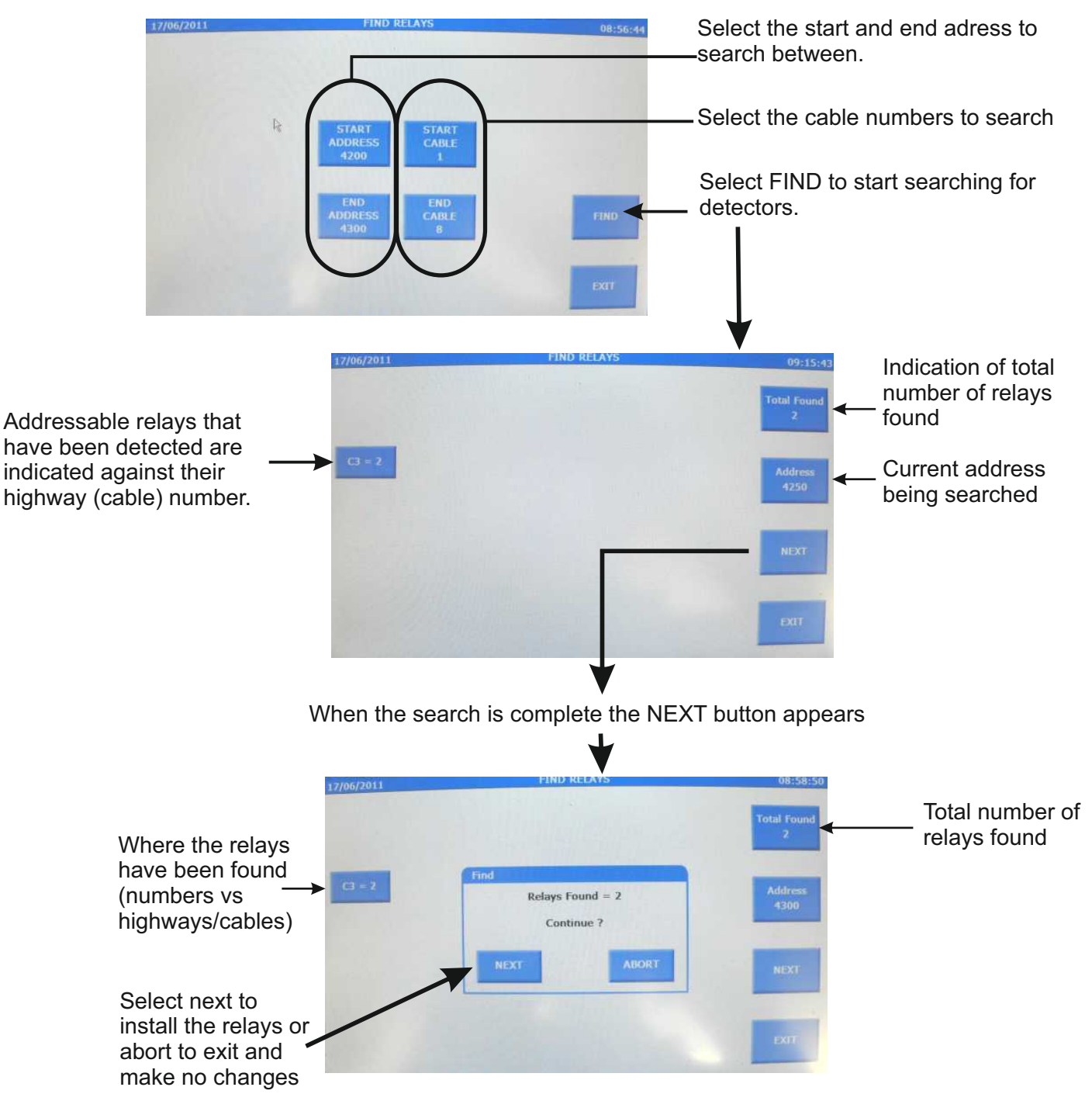

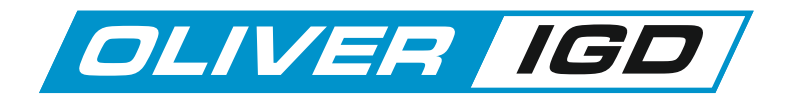

# **The Relay Diagnostics Function**

Current relay address and highway (cable) on which it is located

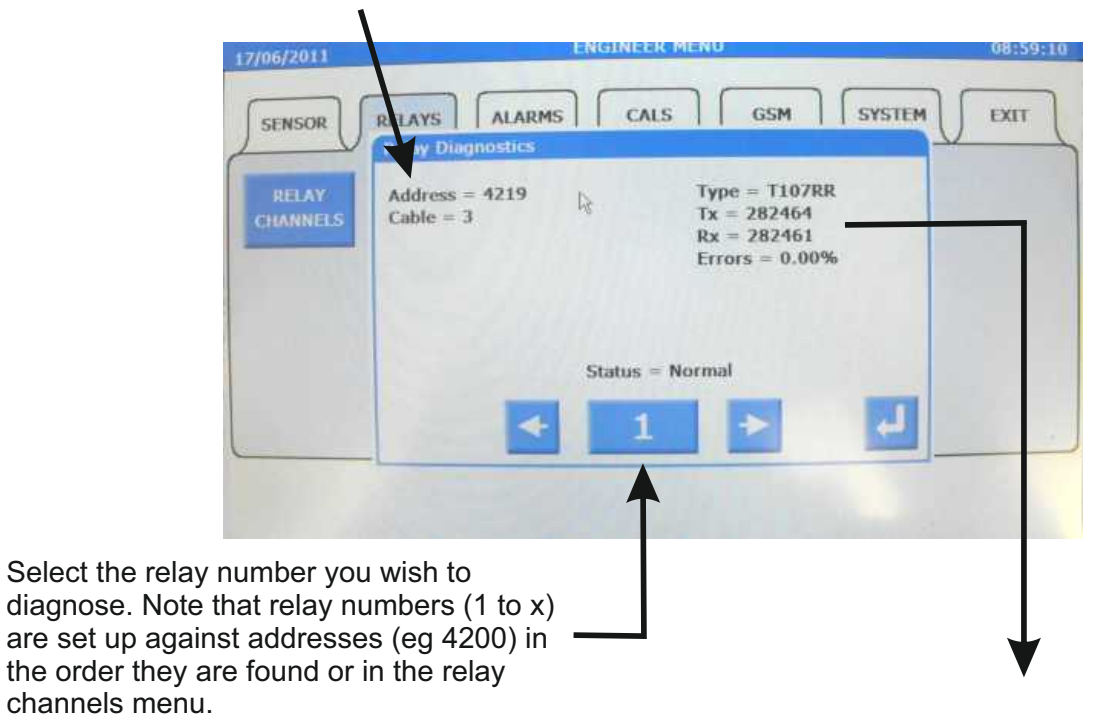

For the selected relay the diagnostic report indicates:

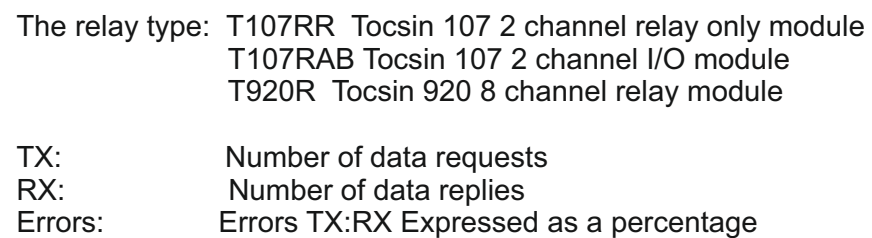

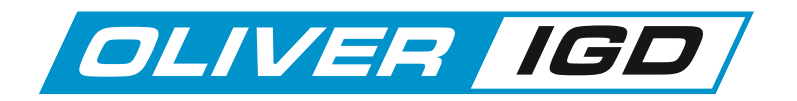

# **Relay Test Function**

The Tocsin 920 has the option to run a relay test function. Select the option and the following screen is displayed.

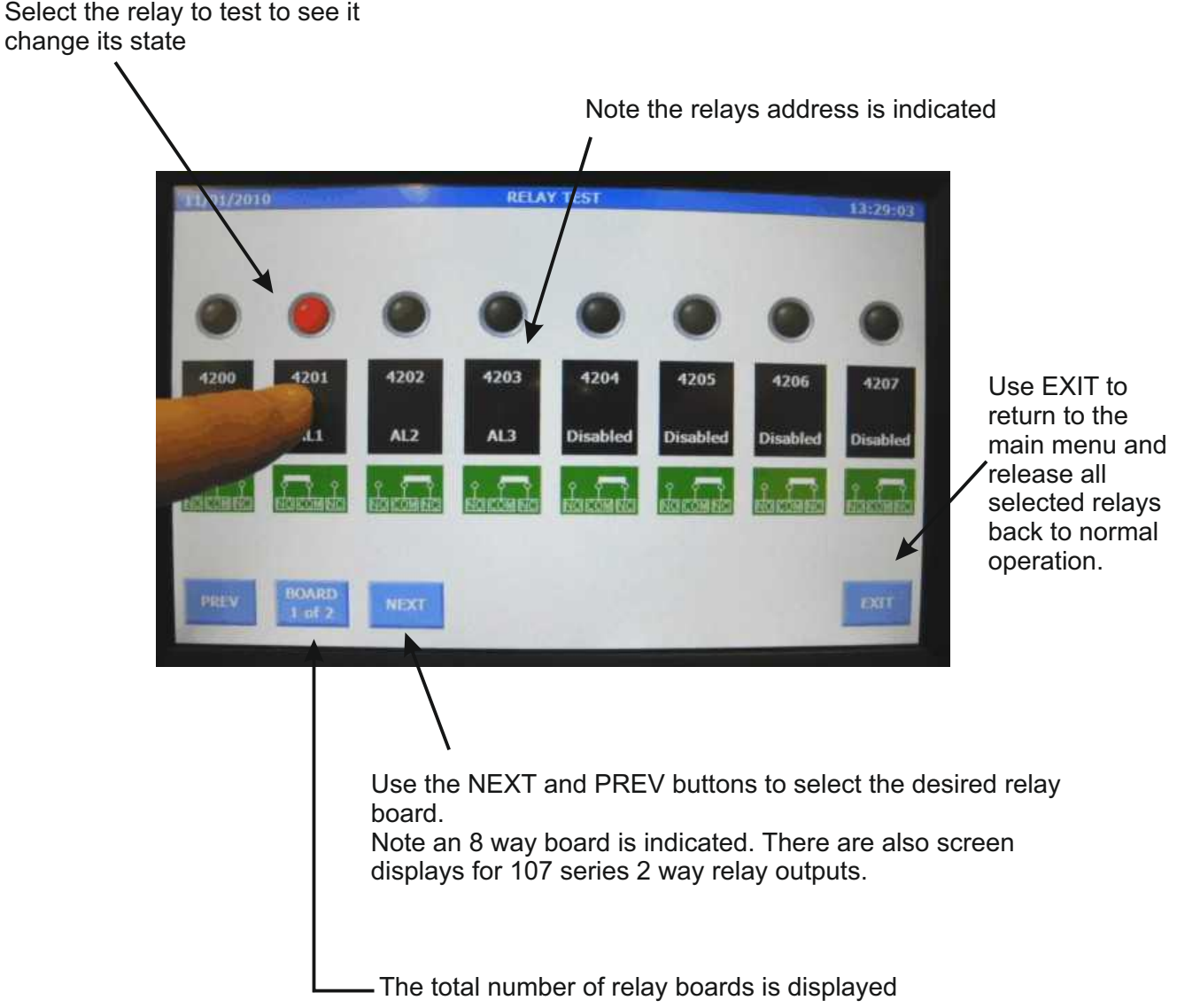

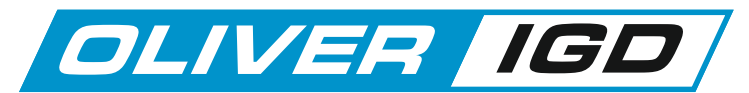

**The Alarms Tab**

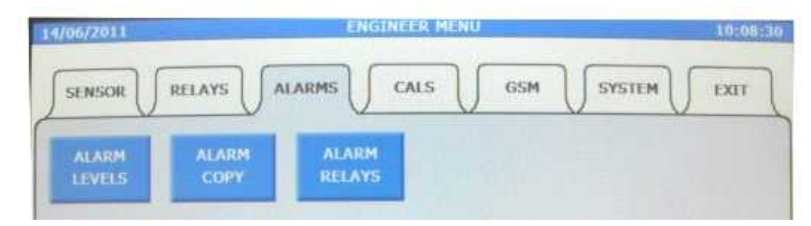

# **The Alarm Levels menu**

The Tocsin 920 allows 3 alarm levels to be set per sensor channel. This is set up in the alarm levels menu selection and is indicated in the screen shot shown below.

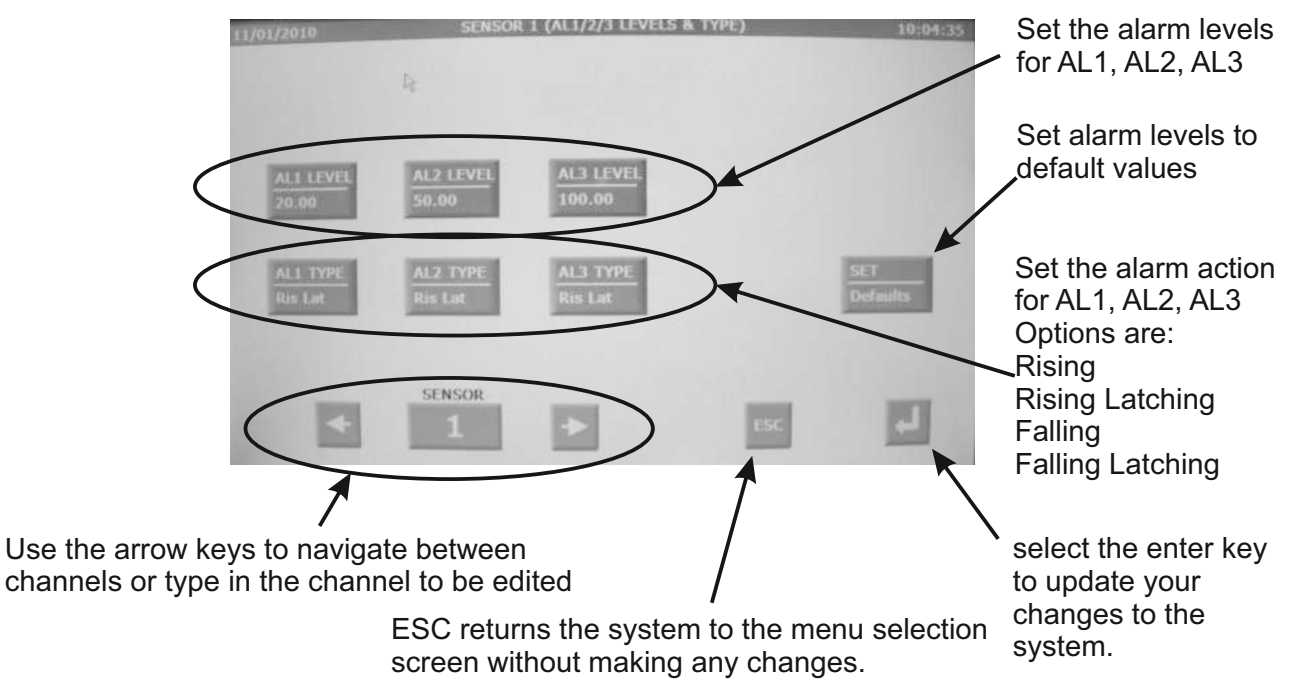

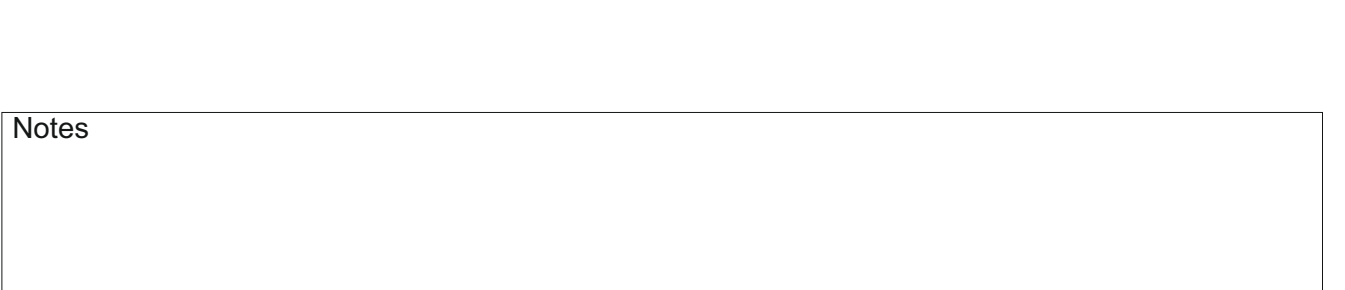

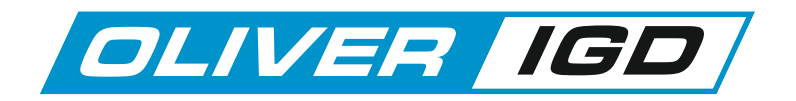

#### **The Alarm Relay Setup Menu**

The alarm relay setup on the Tocsin 920 controller is based on the relay rather than the detector/channel. For each relay output connected on the system the following set up page must be configured to allow the system to determine when a relay is triggered.

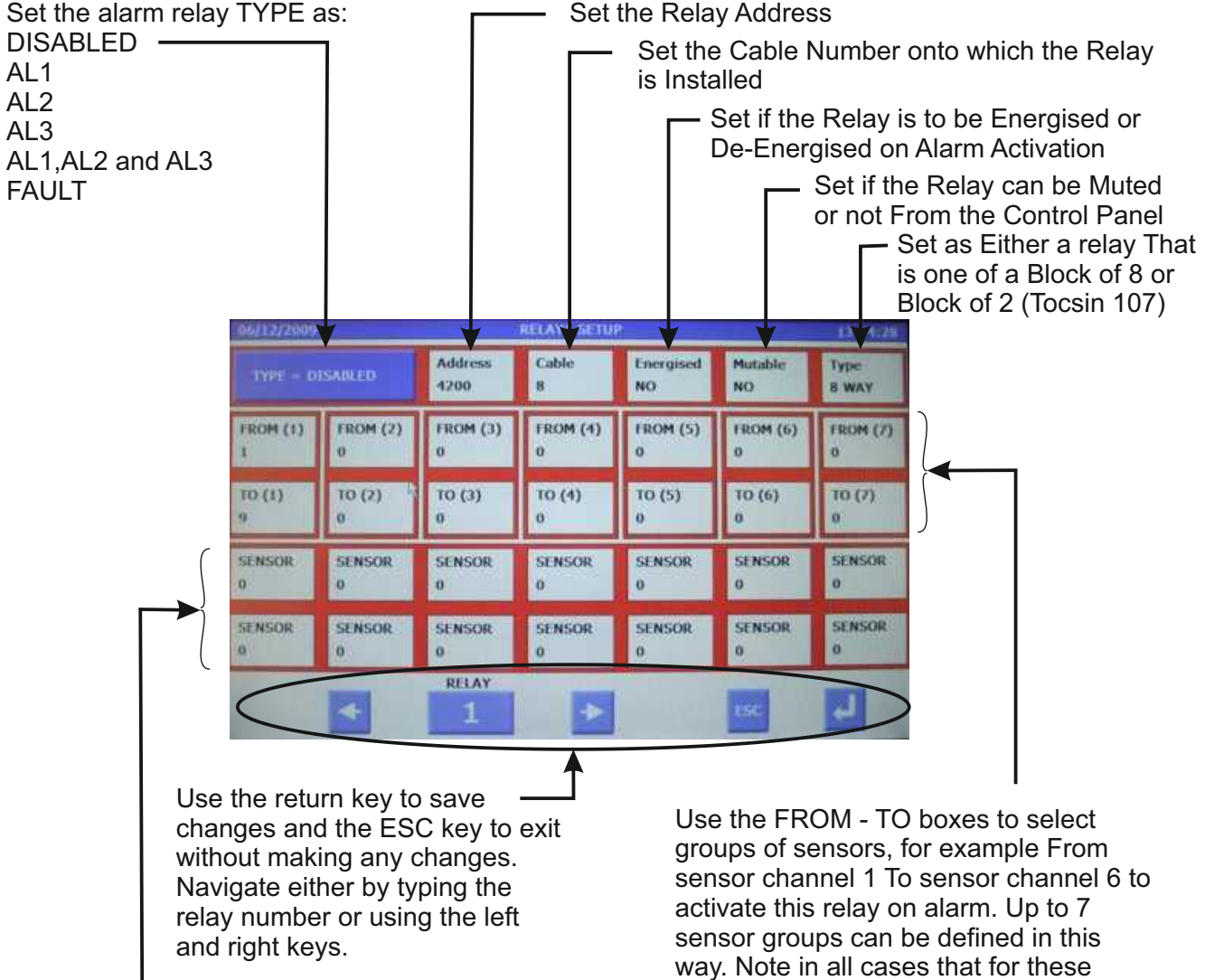

In addition to the FROM - TO sensor groups, individual channels can also be added into the relay activation definition. Up to 14 individual sensor channels can be added to the definition. Note in all cases that for these sensors channels the relay will be active only for whichever alarm level, AL1,2 or 3 is defined in the relay TYPE.

groups of sensors the relay will be active only for whichever alarm level, AL1,2 or 3 is defined in the relay TYPE.

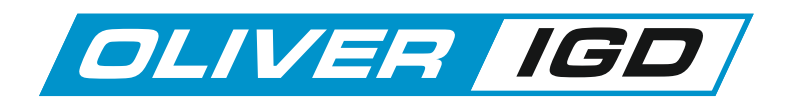

#### **The Calibration Menu**

1. Sensor Zero

Select this option to Zero a particular sensor.

The expected sequence will be:

Select ZERO SENSOR function

Select the channel to ZERO

Flow zero gas at the sensor and allow to stabilise

Select to ZERO

Observe the result

See enclosed Zero-Cal Data

#### 2. Zero All

Selecting this function will automatically perform a zero on all connected detectors. Typically this is only used during commissioning when it is known that there is no target gas present. This function should NOT be used in general calibration as there is the danger when an installation is up and running that you could be zeroing off a valid gas reading.

3. Calibrate Sensor

Select this option to Calibrate a particular sensor.

The expected sequence will be:

Select CALIBRATE SENSOR function

Select the channel to CALIBRATE

Flow calibration gas at the sensor and allow to stabilise

Select to CALIBRATE

Observe the result

See enclosed Zero-Cal Data

4. One Man Calibration

This function allows one person to calibrate a sequence of detectors by selecting the function then applying gas to each detector in turn for 3 minutes. The Tocsin 920 monitors the signal from the detectors and performs the calibration automatically once it sees a valid steady reading. This is similar in operation to the walk test function on a smoke detection panel.

For full details see later section.

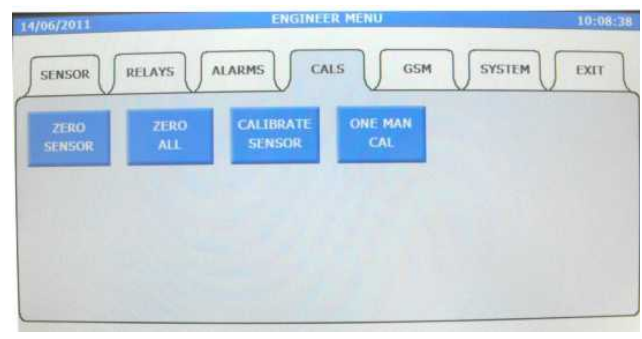

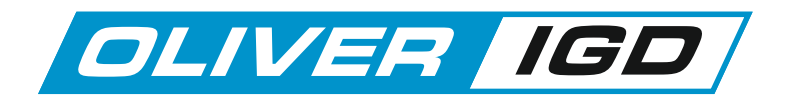

#### **The Sensor ZERO Function**

Zero and calibration functions should only be undertaken by trained competent personnel. The effectiveness of a gas detection system is largely down to how well it is maintained and this means how well it is calibrated.

Apply zero gas to the detector.

It is important that the detector zero point is correctly set. It must be considered that there is the possibility that the gas to be detected is already present in the area of the detector. For this reason never zero on just the ambient surroundings.

There are two possibilities

A. confirm there is no gas present by using a portable detector

B. Use a suitable ZERO gas as follows.

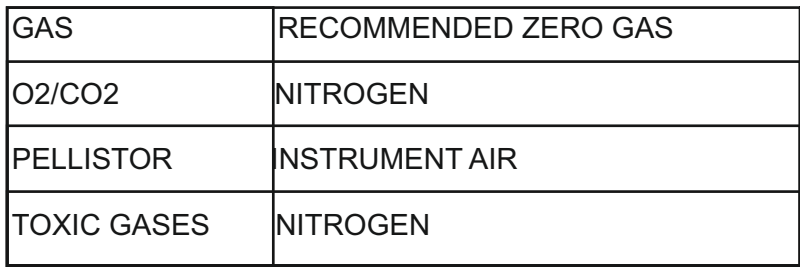

The following diagram shows a typical equipment set up.

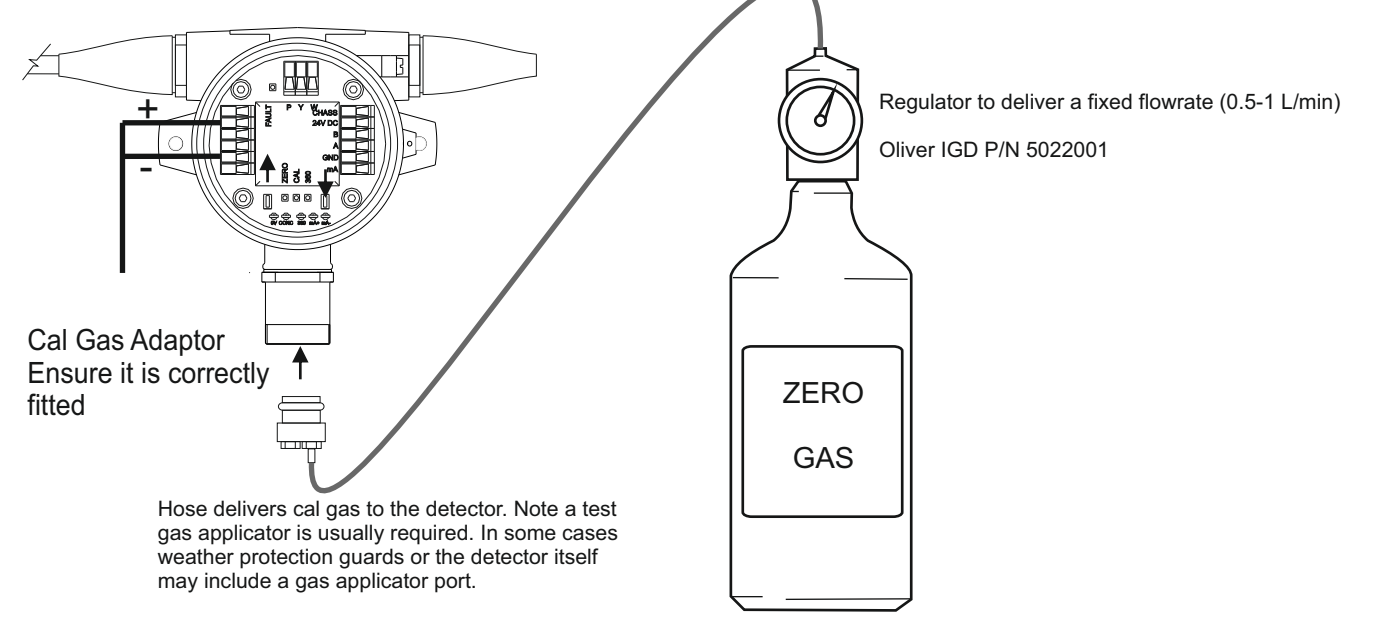

IMPORTANT: Flow gas for a minimum of 60 Seconds. Some detectors with longer response times may take longer to stabilise.

Recommended Test Gas Applicators.

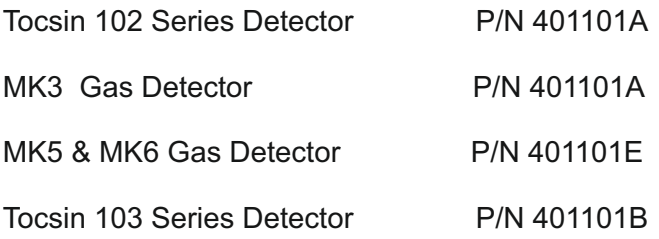

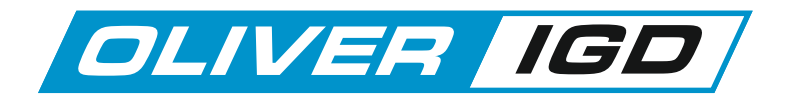

### **The Sensor ZERO Function......continued**

Select the Zero function from the Engineers menu and the following screen is displayed.

Flow zero gas and observe the reading. Once stable select the ZERO button to send the zero command to the detector head. Observe the ZERO reading to ensure it has returned the detector to zero reading.

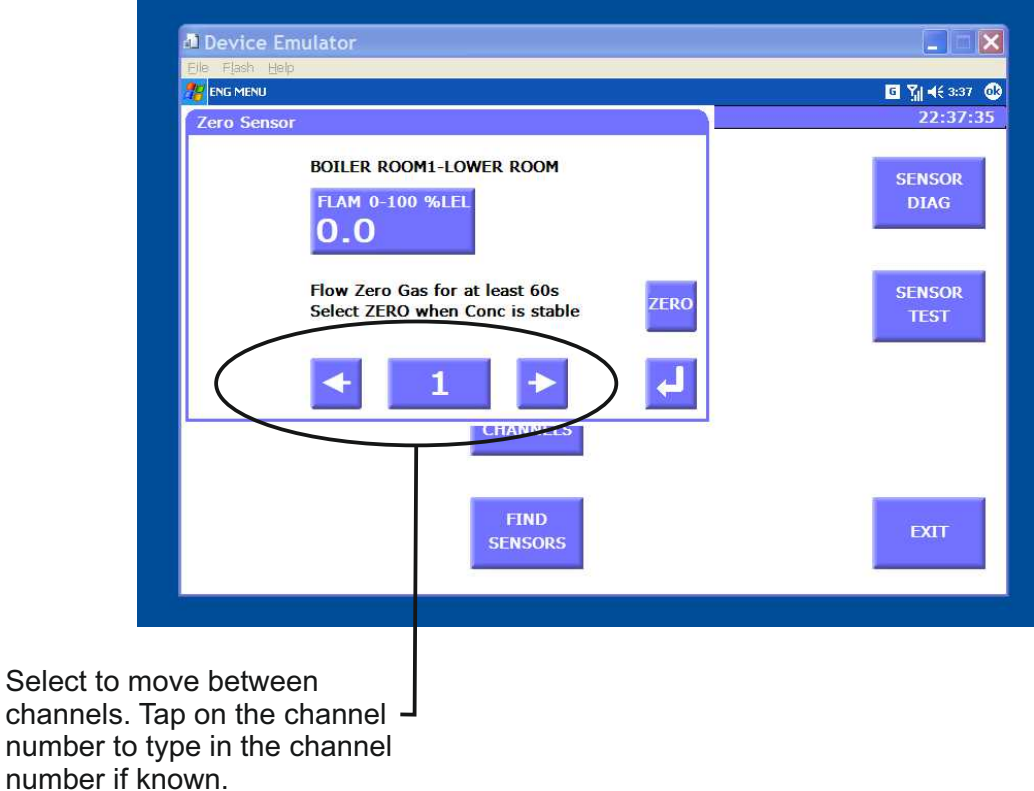

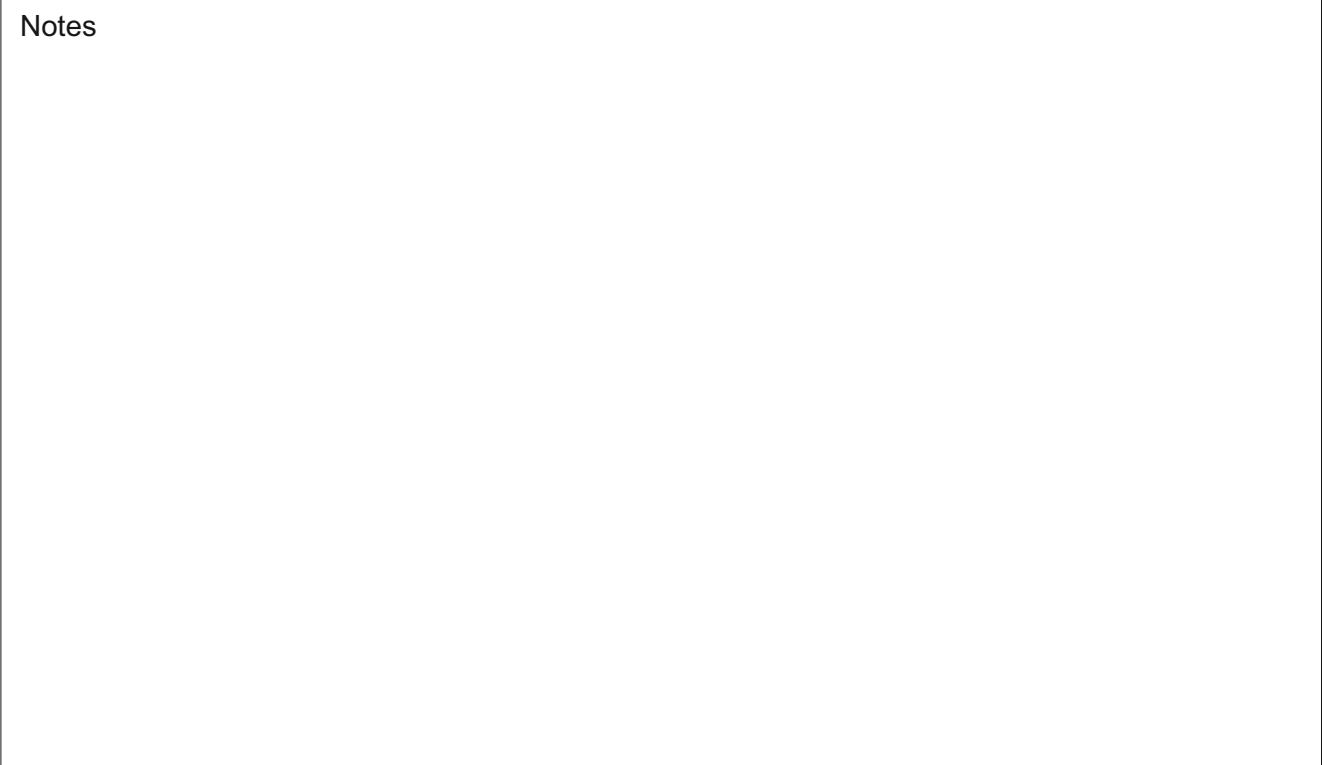

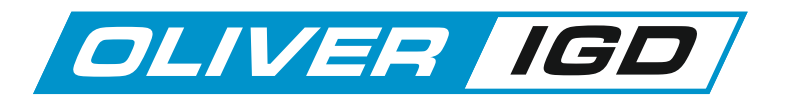

### **The Sensor CALIBRATE Function......continued**

Calibration is a similar process to the ZERO command and also requires a suitable calibration gas.

Note that with calibration there is more to consider than with Zeroing. The type and age of the detector can have an influence so it is recommended that periodically as well as calibrating the detectors that there response is checked in the diagnostic menu. In this manner over a period of years detector deterioration can be checked for preventative replacement. For full details refer to the IGD configurator software manual and particular detector manuals.

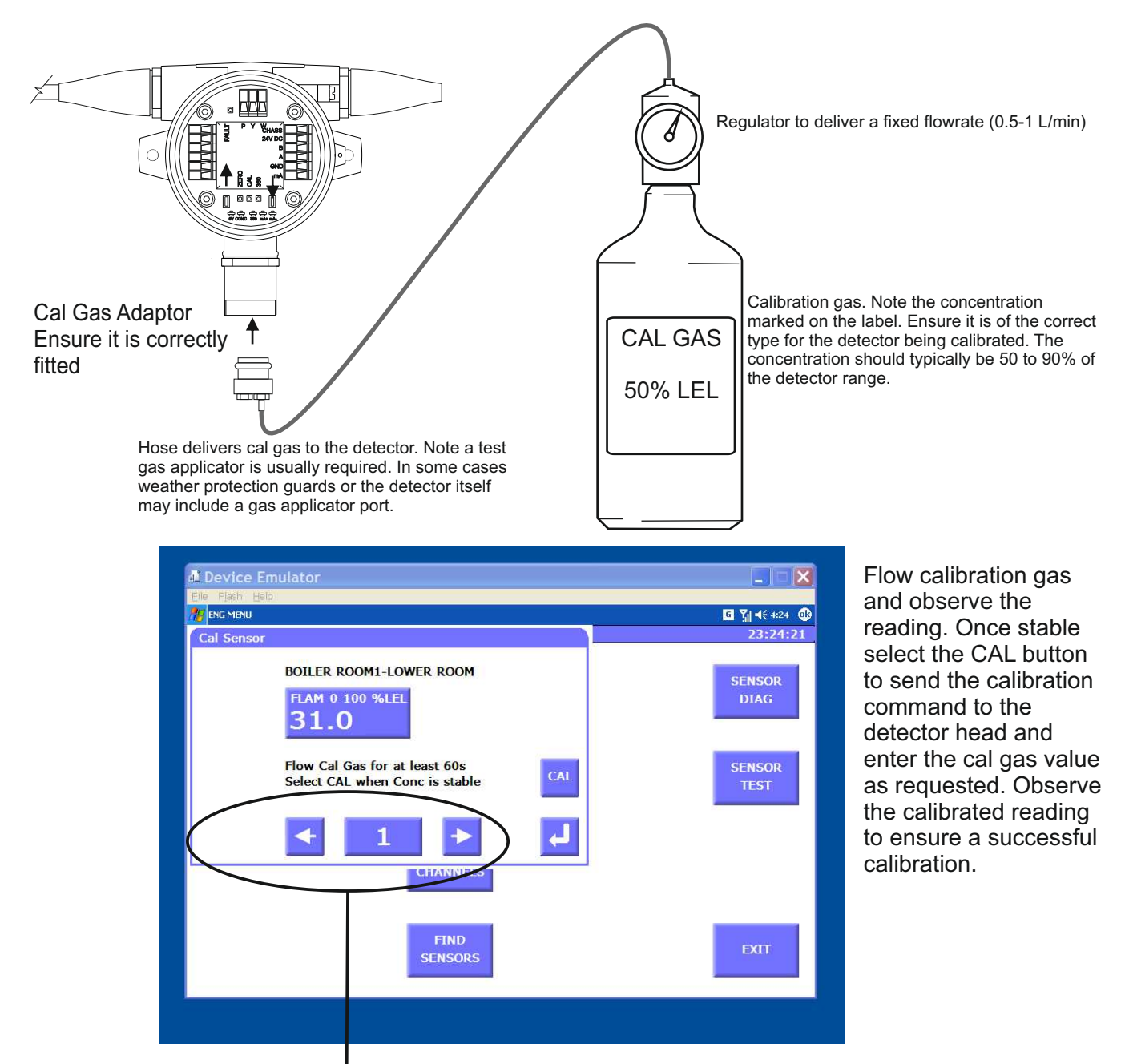

Select to move between channels. Tap on the channel number to type in the channel number if known.

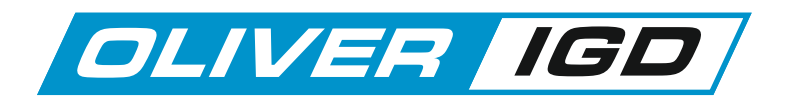

#### **The Sensor ONE MAN CALIBRATION Function**

This function allows one person to calibrate a sequence of detectors by selecting the function then applying gas to each detector in turn for 3 minutes. The Tocsin 920 monitors the signal from the detectors and performs the calibration automatically once it sees a valid steady reading. This is similar in operation to the walk test function on a smoke detection panel.

Selecting the function will display the set up screen as follows:

Calibration Gas Bottle Value (as marked on the gas bottle to be used)

The min and max concentration allows some control over what is calibrated. The settling time period is triggered once the gas value is within the min and max limits. The settle % setting then determines the bandwidth the sensor must be within during the settle time to allow calibration. If all criteria are met then the sensor will

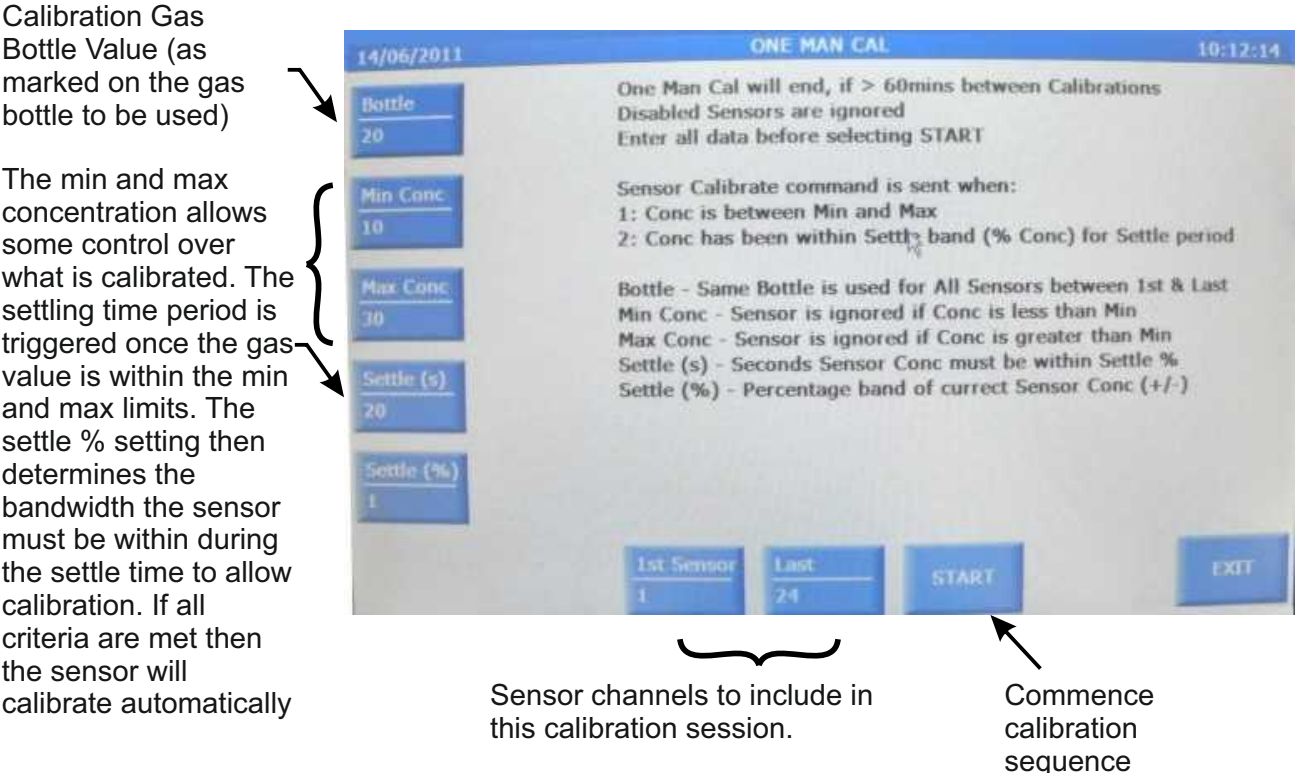

The following graphs indicate how the system operates. The max and min concentration settings determine when the auto calibration routine is triggered. If the settings are left wide then sensors with bigger calibration errors will be included. Such settings also mean that calibration may take longer as the system looks at the average reading after the settling time and applies the % settle setting to determine if the reading is stable enough to allow calibration. If the parameter is not met then the rolling average continues until either the criteria is met or calibration gas is removed. Settings should therefore be carefully chosen.

Typically it is advisable to set the min-max setting to be your chosen calibration accuracy for the system. For instance if you require that the system stays within +/-5% of range over a 12 month period between calibrations then for a detector range of say 100 and calibration bottle of 50 set the min-max to 45 to 55. Detectors that respond outside of this range will not be calibrated but this can be checked using the sensor check function after using the one man calibration feature. These detectors can then be interrogated separately to see why calibration has not been maintained and either replaced, re-calibrated or a more appropriate calibration period chosen.

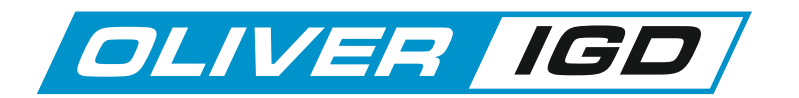

## **The Sensor ONE MAN CALIBRATION Function continued.....**

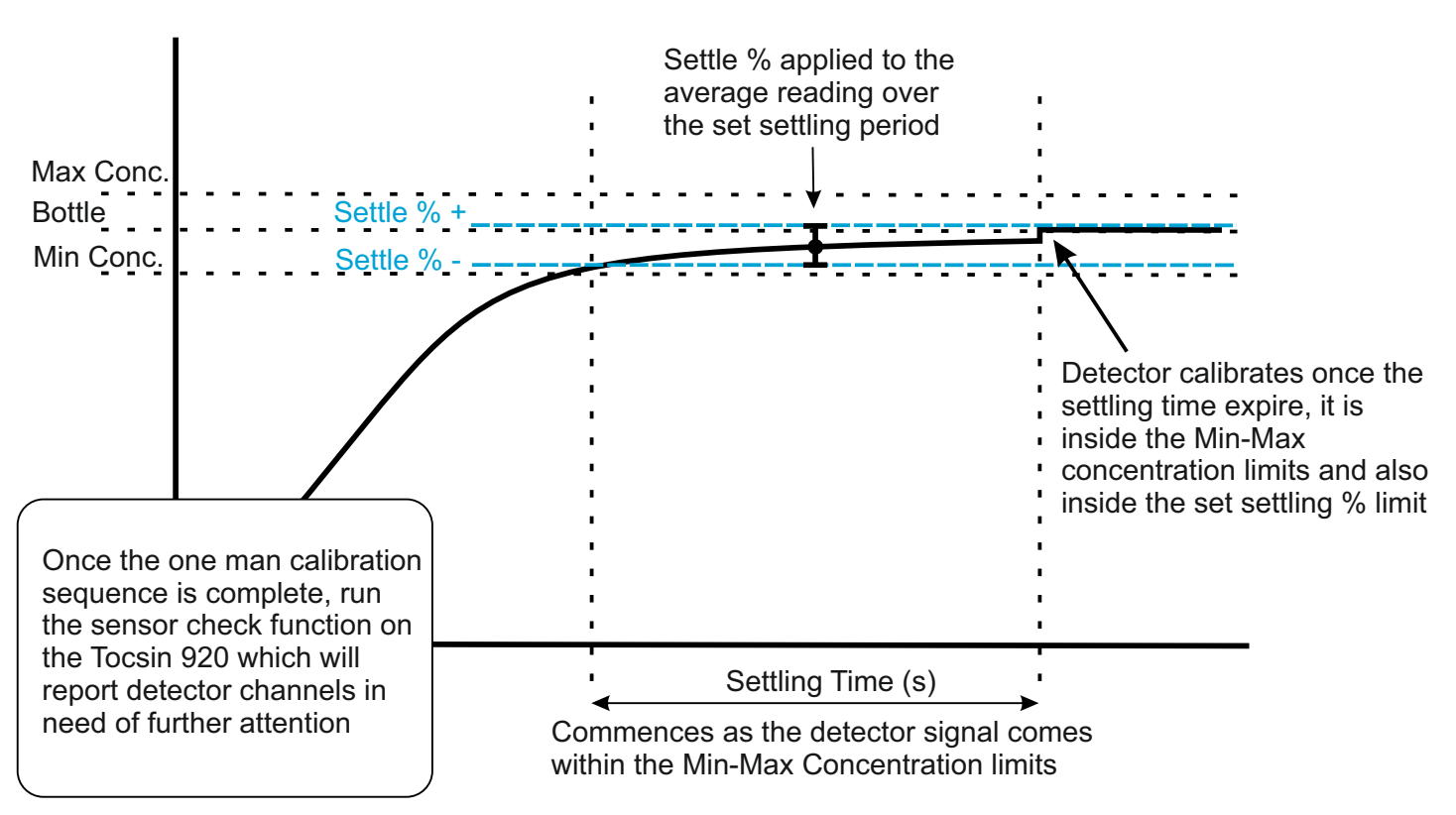

Example 1 of one man calibration setup parameters

Example 2 of one man calibration setup parameters

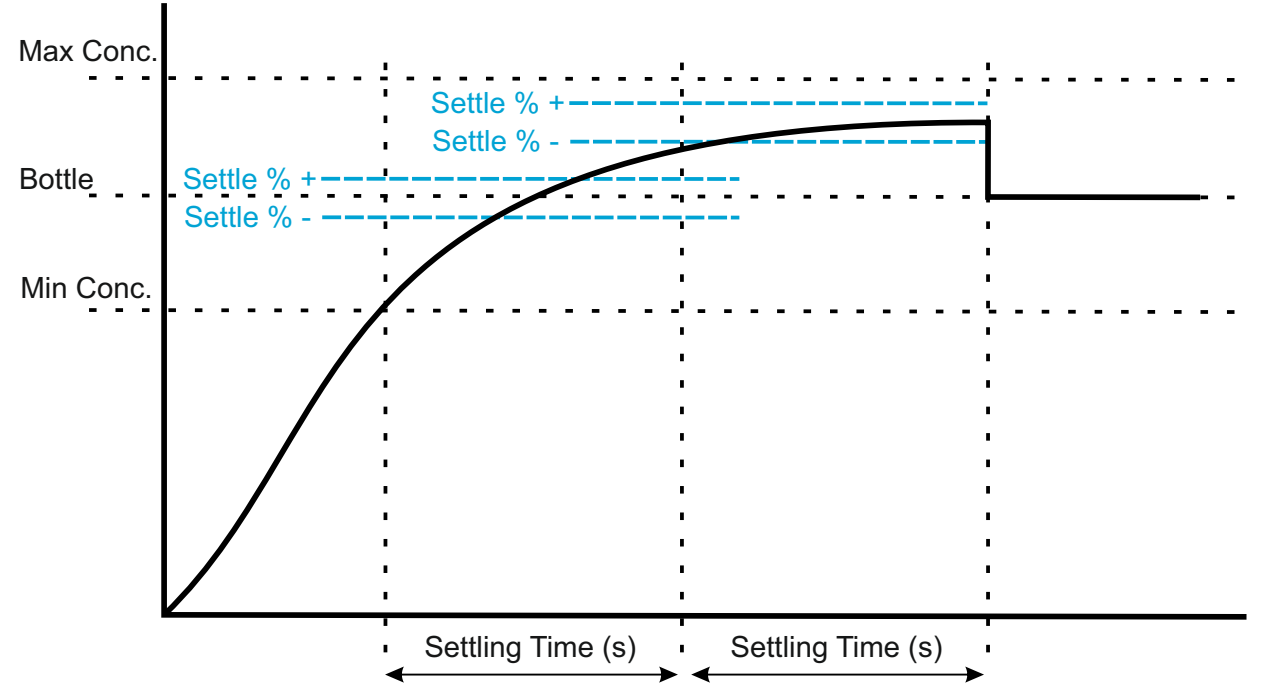

In this example the Min-Max concentrations are set quite wide to catch as many detectors as possible. At the end of the first settling period the rolling average reading is not inside the settling time % limit set so a further settling period is set, at the end of this second settling period the average detector reading is inside the set settling % limit and the detector calibrates.

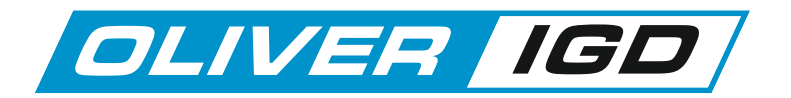

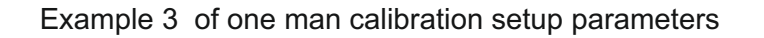

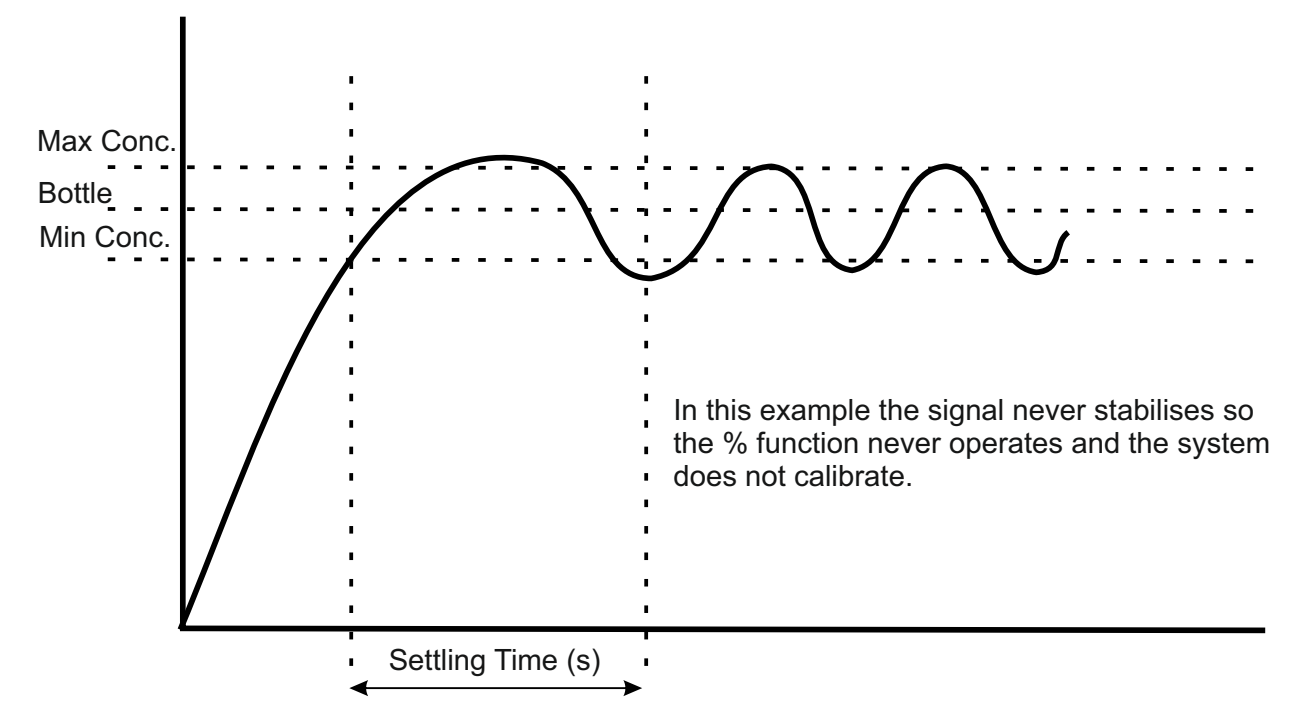

Typical screen displays during calibration.

Although the person calibrating will not see the automated actions that the Tocsin 920 undertakes during calibration anyone observing will see the following sequence taking place as gas is applied to detectors.

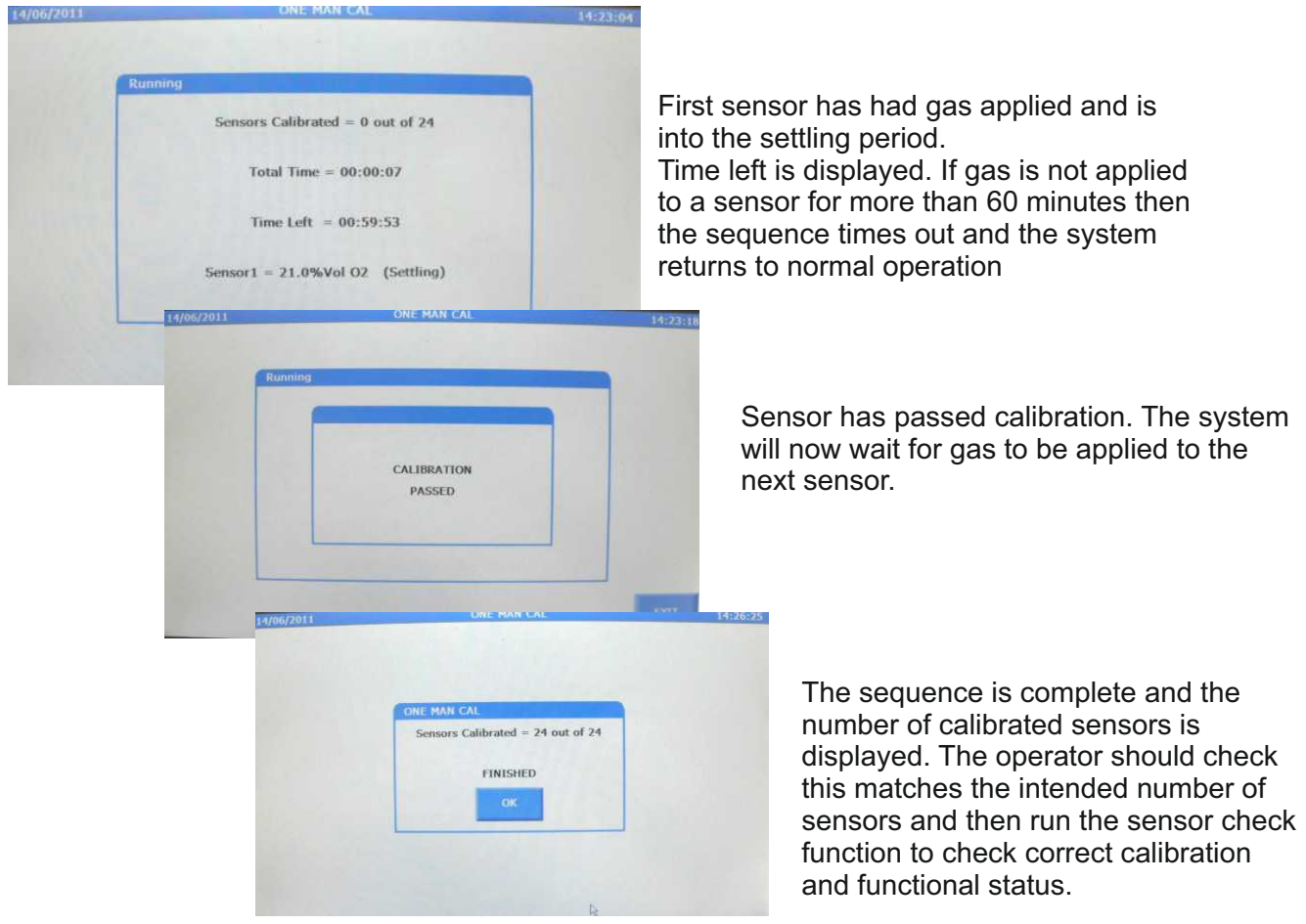

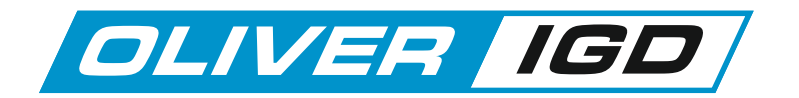

#### **GSM Functions and Operation**

The Tocsin 920 controllers can be fitted with a quad band GSM module. This allows remote access and reporting to and from the system.

For example weekly reports can be emailed to specified addresses from the system for such functions as the sensor check report. In that particular instance a number of responsible persons can be kept up to date as to the systems status.

By sending the correct commands reports can be triggered from the system an certain limited functions carried our remotely.

The GSM module is supplied in a wall mount enclosure pre-terminated to a 20M cable. It should be located in conjunction with the system software to obtain best signal strength.

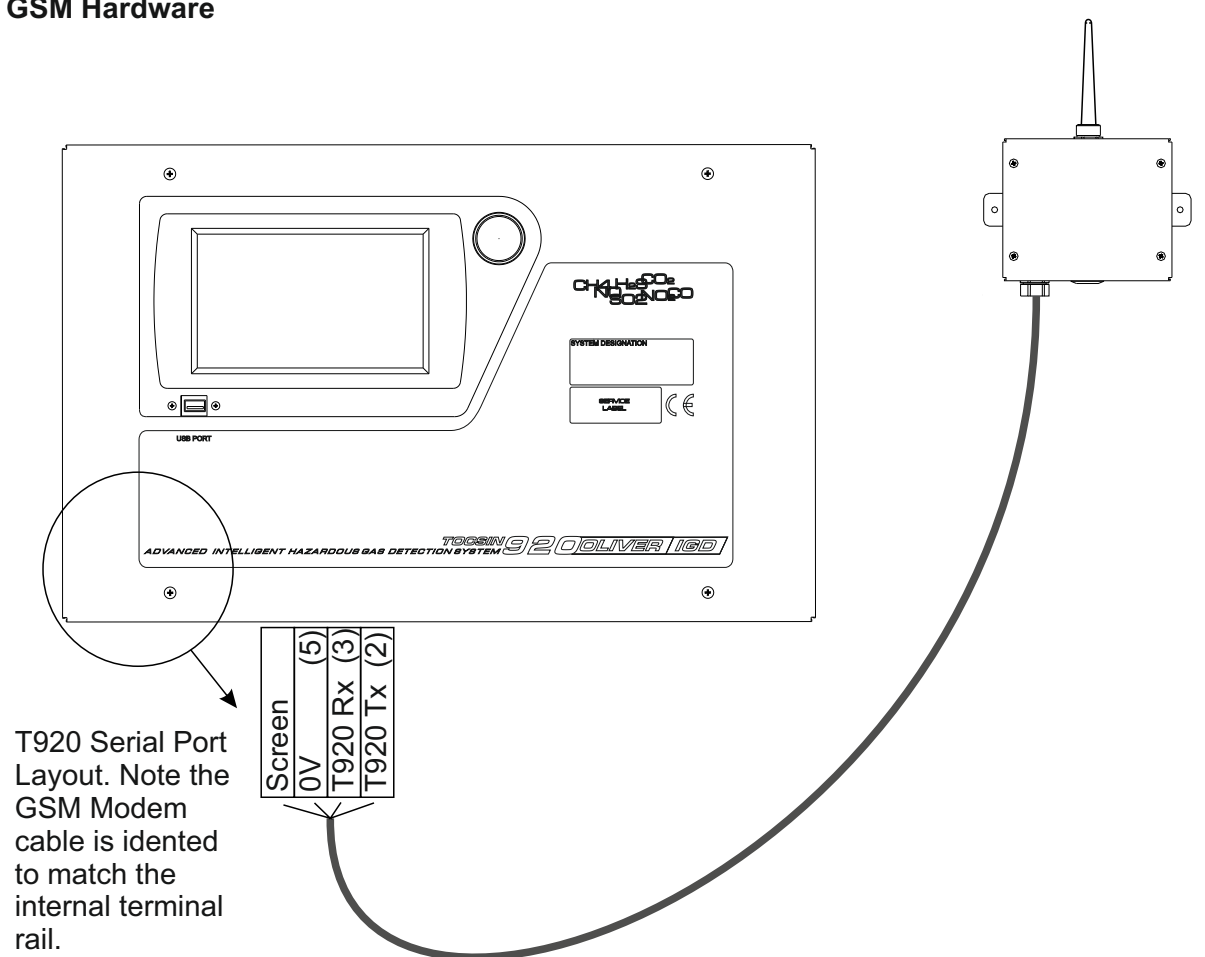

#### **GSM Hardware**

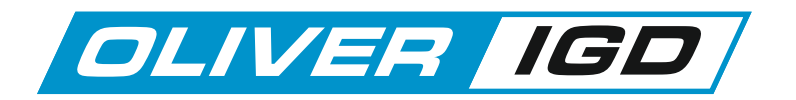

#### **GSM Functions Set Up**

Follow this set up sequence to configure the GSM modem for operation.

Ensure the GSM module is connected as indicated in the previous drawing but do not mount until the signal strength status has been checked.

Select System Settings and ensure the Modem Option is set to ENABLED

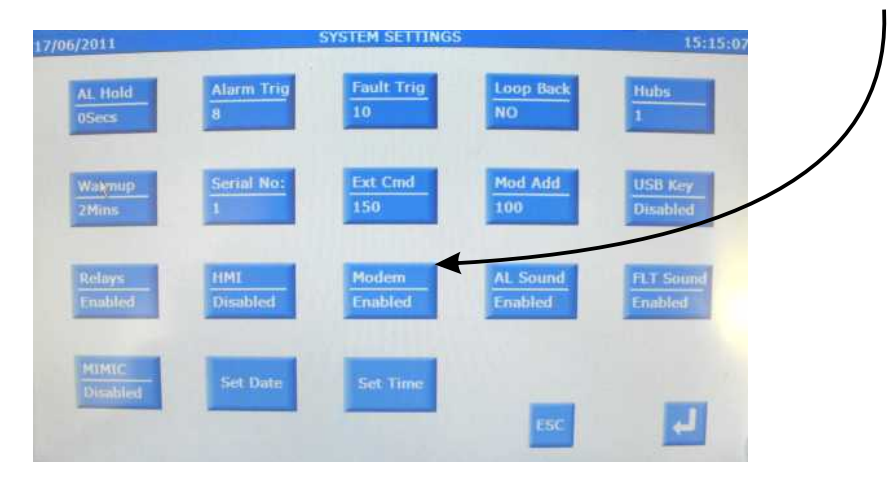

From the GSM Tab Select GSM Test

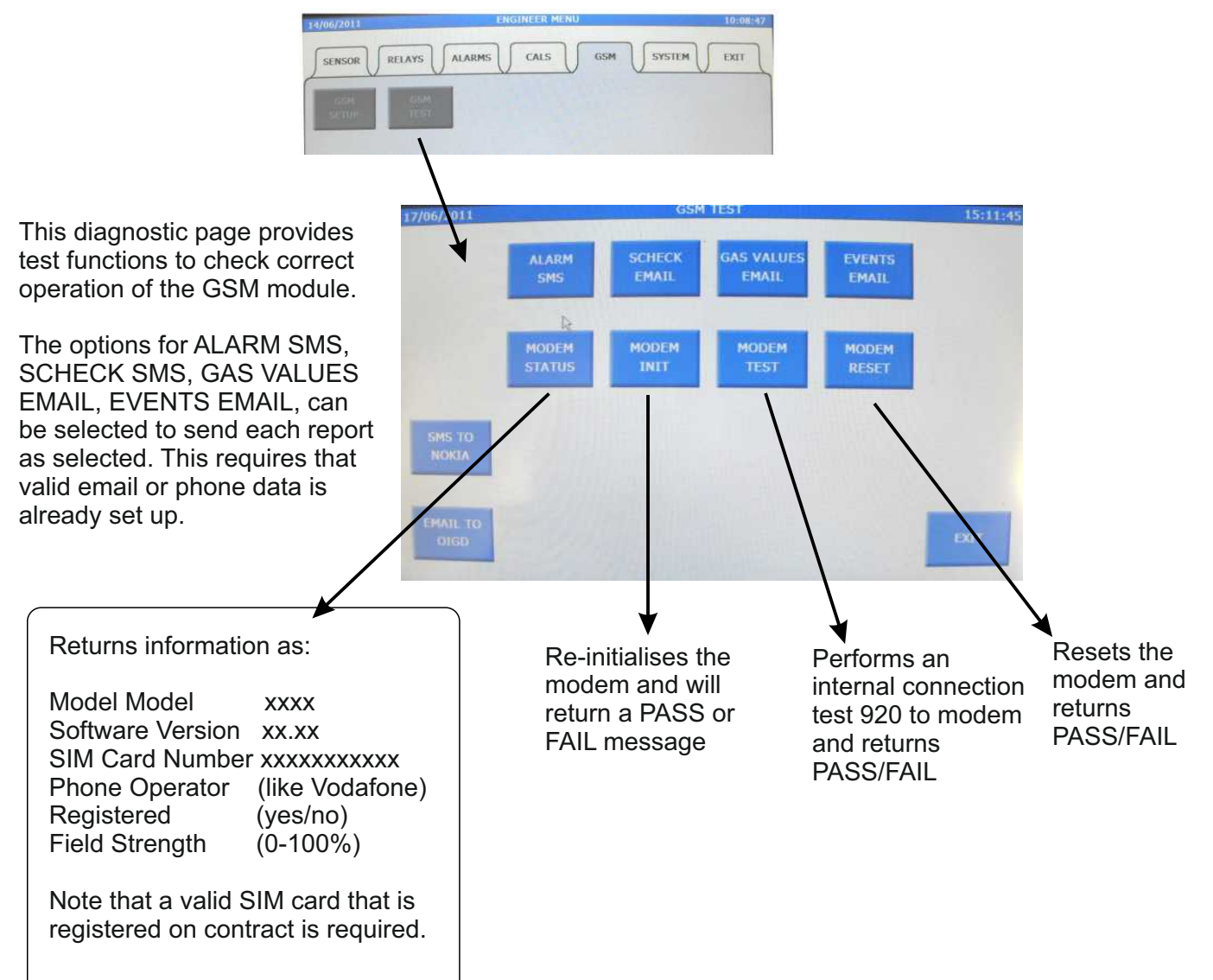

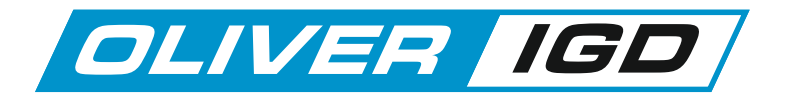

#### **GSM Functions Set Up**

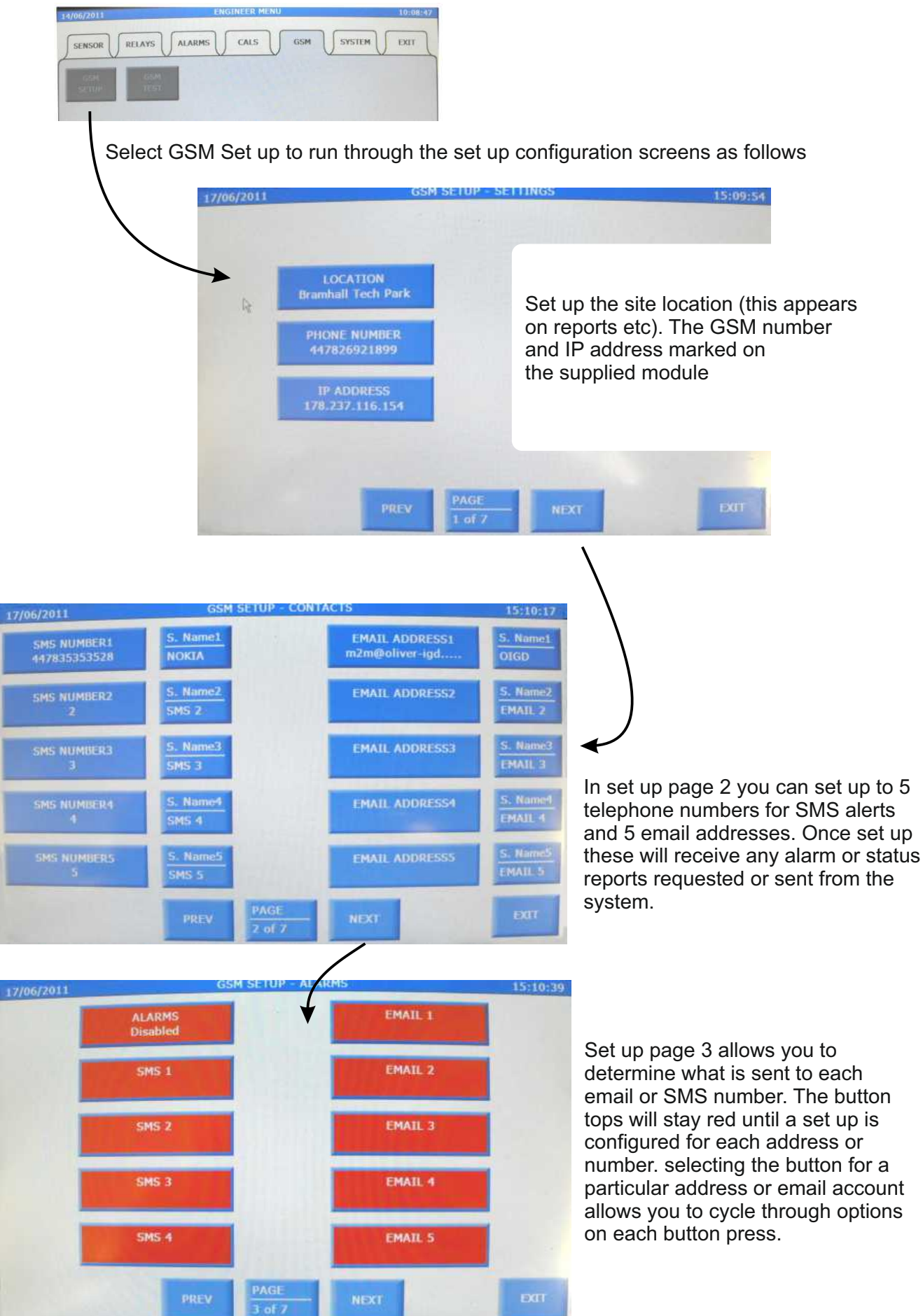

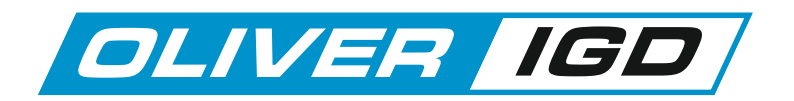

#### **GSM Functions Set Up**

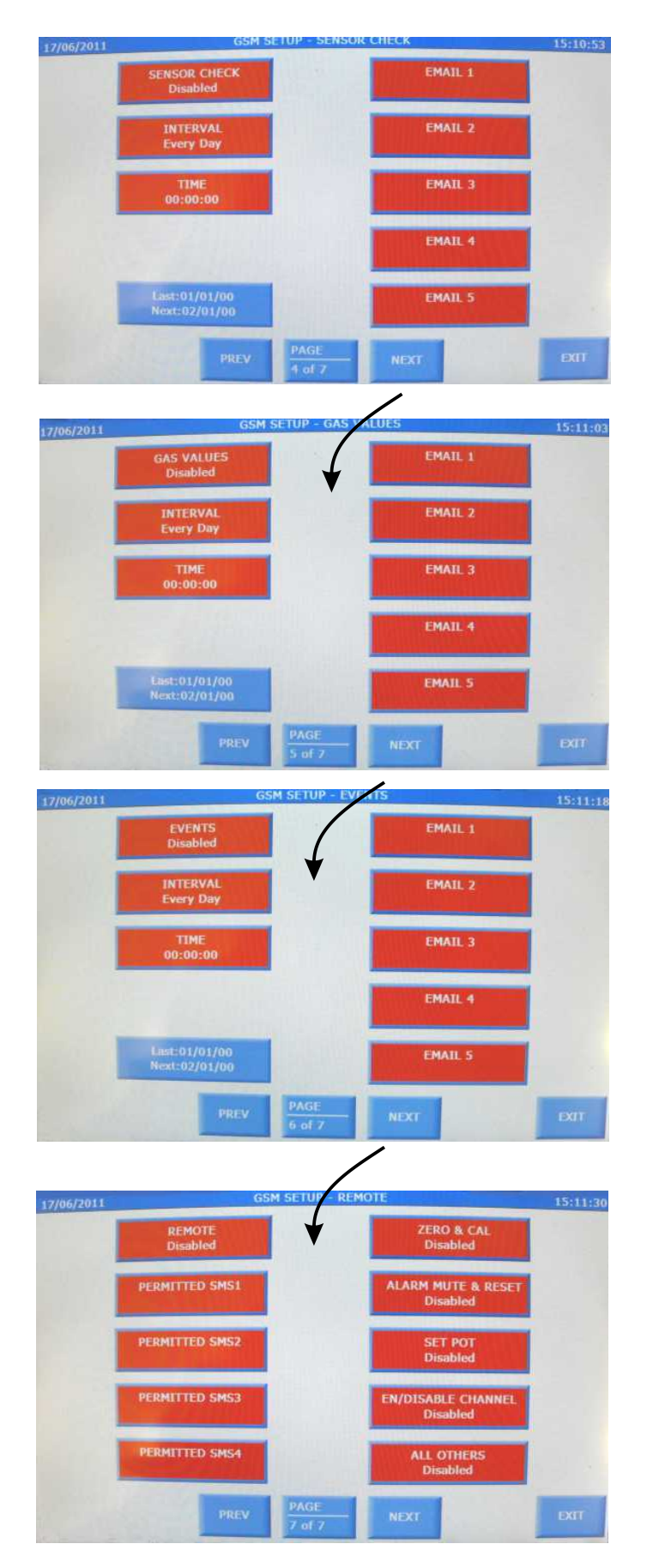

Page 4 of the GSM set up determines for the system sensor check report the frequency it is run at and which email address gets the automated report at the interval set.

Page 5 of the GSM set up determines for the gas values report the frequency it is run at and which email address gets the automated report at the interval set.

The gas values report grabs a snap shot of values from each detector on the system and collates the data into a report.

Page 6 of the GSM set up determines for the Events report the frequency it is run at and which email address gets the automated report at the interval set.

The Events report collates the recorded Events stored on the panel. Events are such items as Alarms, Calibrations, Power ups etc which are all time and date stamped providing an indication of what has happened on the site.

Set up page 7 determines for the mobile phone numbers configured, which ones can access which remote command features.

Access to the remote commands requires knowledge of the sms remote command code format. This requires specialised training and is not covered in this manual

The GSM setup is now concluded and can be confirmed using the diagnostic options previously discusssed.

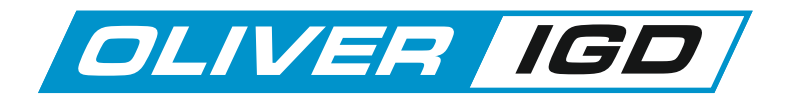

#### **Saving and Re-loading the control panel setup**

The Tocsin 920 system has the ability to save the complete system set up to a USB pen drive or alternately to upload a new or saved setup from a pen drive to the system.

This allows a backup of the set up to be taken and similarly if a duplicate control panel or replacement is required the set up can be quickly uploaded.

From the main screen select the Engineer Menu and enter pass code 345.

The following screen is then displayed:

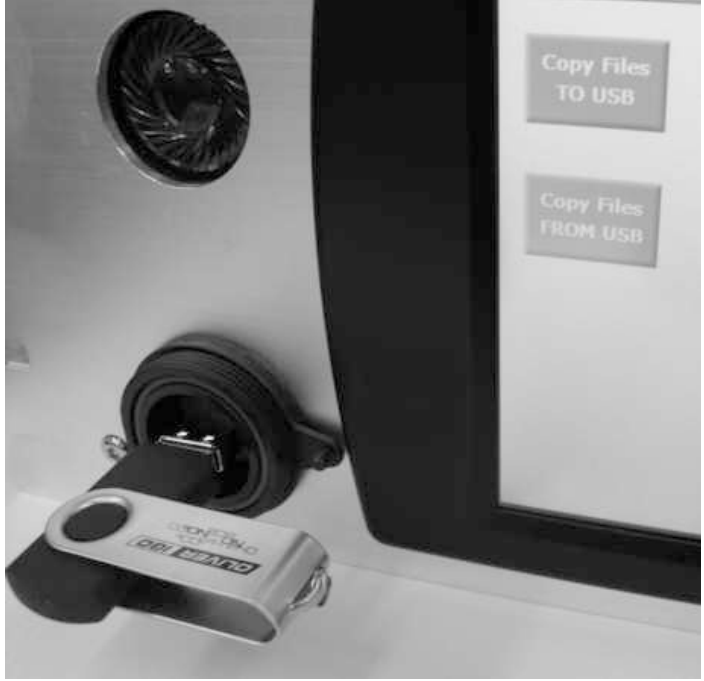

Ensure the pen drive is fitted to the USB port.

Note the port supports USB 2.0

To create a backup of the Tocsin 920 set up select COPY FILES TO USB.

To upload a new set up from previously stored backup files select COPY FILES FROM USB

If a back up is successfully taken then the following three files should be on the pen drive:

T920\_Sensors.ini

T920\_Relays.ini

T920\_Settings.ini

No attempt should be made to edit these files. If files are edited incorrectly then uploaded to a new panel system errors could occur.

Only upload files to a new panel that have been downloaded from a fully operational unit.

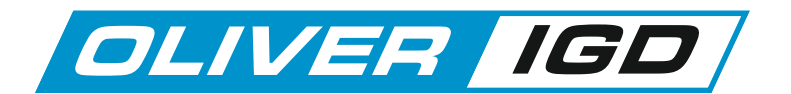

#### **Recommended control panel setup sequence.**

It is recommended to follow the set up sequence below when configuring and installing a control panel from new.

Set the Number of Required Channels. Engineers Menu .... Sensor Channels Option

Set the total number of relay outputs. Engineers Menu .... Relay Channels Option....For relay cards and 107 modules check the set addresses are as required.

Set the number of highway hubs. Engineers Menu .... System Settings Option. Set the hub addresses

Set the sensor channel alarm levels. engineers menu ... Alarm Setup Option

Set the required relay outputs. Engineer menu .... Alarm Relays Option

Follow the cable commissioning procedure T600-700-920.PDF

Perform a sensor FIND and automatically install detector data. Engineers Menu .... Find Option

Allow the system to stabilise for 2 hours and perform a global health check. Engineers menu ... . Sensor check

Following the global sensor check correct any errors and re-check.

If modems or remote access systems are to be connected follow either the GSM set up or set up Modbus addresses for the system for remote access.

Once system is demonstrated and passed of to the client run a final global sensor health check . and take a backup copy of the system set up. Engineer Menu...Code 345...Copy setup to USB